# **Smart Mirror 2™**

# — User's Manual —

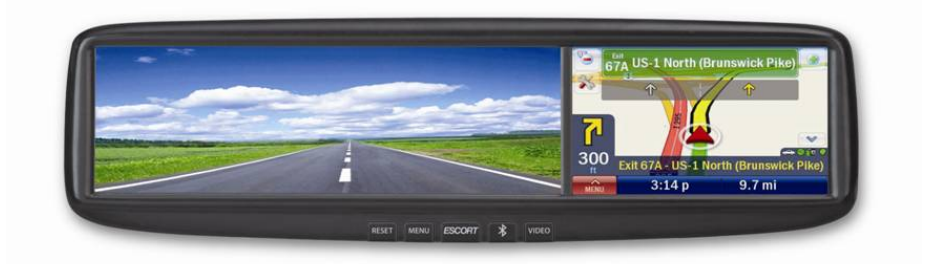

*Register @ www.escortinc.com*

# **TABLE OF CONTENTS**

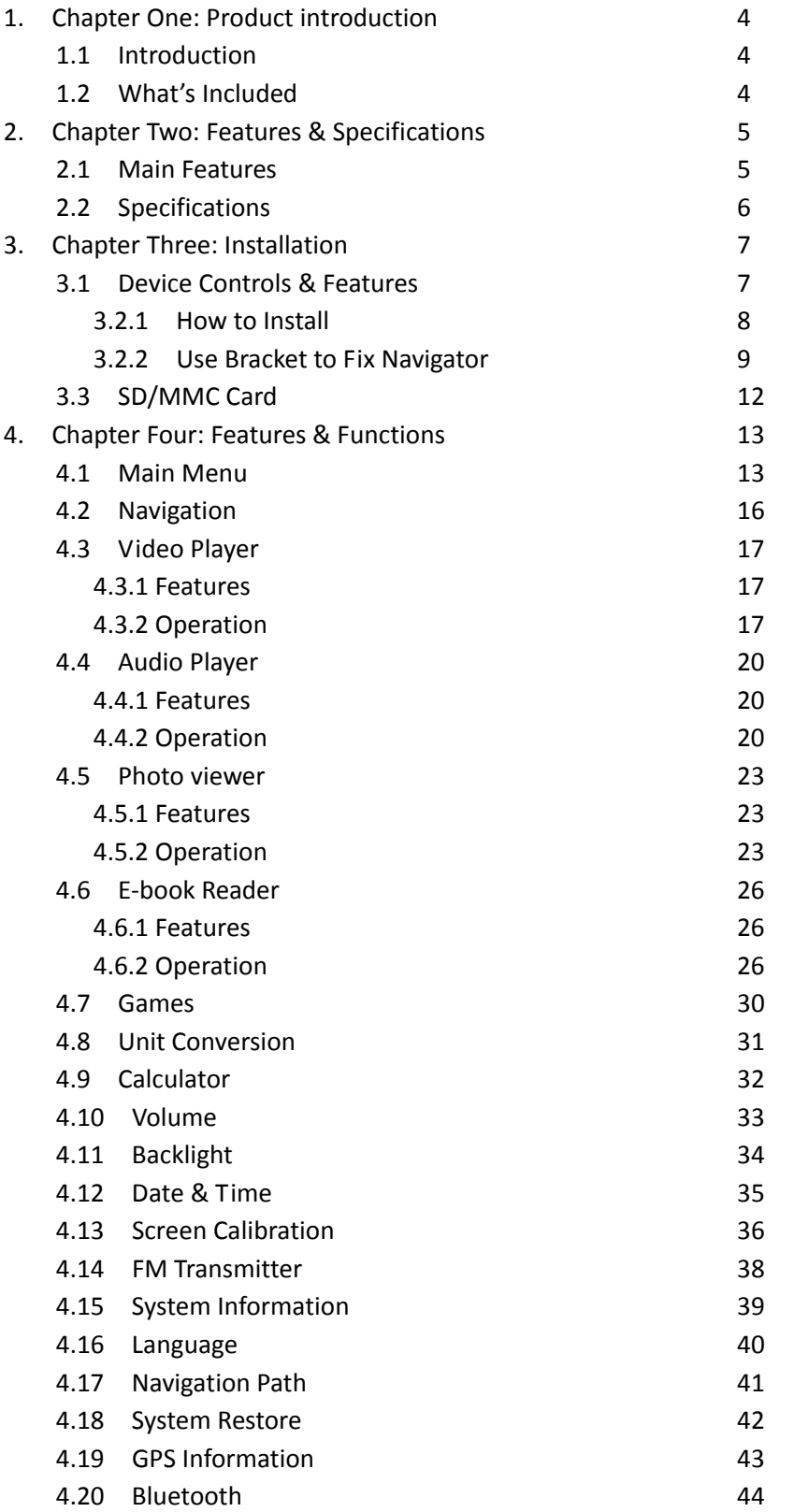

**Welcome to SmartMirror GPS.** Please read this user's manual carefully to become familiar with all the operation details and to ensure you use your device as it was designed. Before getting started, please note the following:

- Specifications are subject to change without notice.
- Please make a copy of the important data.
- Please read the operating instruction carefully and use only accessories provided by the original manufacturer to avoid any unexpected damage. No warranty will be executed if you are not following the instructions or are connecting with incompatible accessories. We assume no responsibility for any loss or damage caused hereby.
- The electronic navigation data may be not in conformity with the actual road markings due to traffic construction development. Please be sure to comply with actual road conditions and follow the traffic rules.
- Operating and viewing the GPS while driving may cause a severe traffic accident. ESCORT is not responsible for any loss caused by an unexpected accident.
- Users can update and upgrade software by visiting www.escortinc.com.
- The screens shown in this guide may be different than the ones you see on your device, depending on the firmware version.

# **CHAPTER 1: PRODUCT INTRODUCTION**

# **1.1 Introduction**

Congratulations on your SmartMirror GPS purchase. Designed for navigation, SmartMirror also offers functions like video and audio play, Bluetooth hands free, FM transmission, photo viewing, and E‐Book reading.

- High performance, low‐power consumption MediaTek MT3351 CPU
- Comfortable user interface is simple and easy to operate
- Power management offers operating consistency you can rely on
- Excellent receiving signal offers an exceptional navigation experience
- Compatible with Bluetooth mobile for hands‐free calling
- Audio and Video functions can help relieve fatigue
- You can use it when driving, walking, riding or waiting for a meeting. The perfect "GPS + entertainment" device, SmartMirror can make your life and work more enjoyable.

#### **1.2 What's Included**

- Rearview mirror GPS navigator
- Wire rode
- User's manual
- Car bracket (option)
- Amplifier box (option)

Please confirm the above items are included in your SmartMirror box. If anything is missing or any items are damaged, please contact ESCORT toll‐free at 800.543.1608.

# **CHAPTER 2: FEATURES & SPECIFICATIONS**

# **2.1 Main Features**

- Operating system: Microsoft Windows CE 5.0
- 4.3" TFT LCD display with resolution of 480x272 pixels
- Built‐in speaker, volume adjustable
- Button and touch‐screen operation
- Built‐in sensitive GPS antenna
- Navigation software runs directly from SD card
- Video formats supported: ASF, AVI, WMV, 3GP, MP4, FLV
- Audio formats supported: MP3, WAV
- Photo formats supported: BMP, JPG, PNG
- E‐book formats supported: TXT

# **2.2 Specifications**

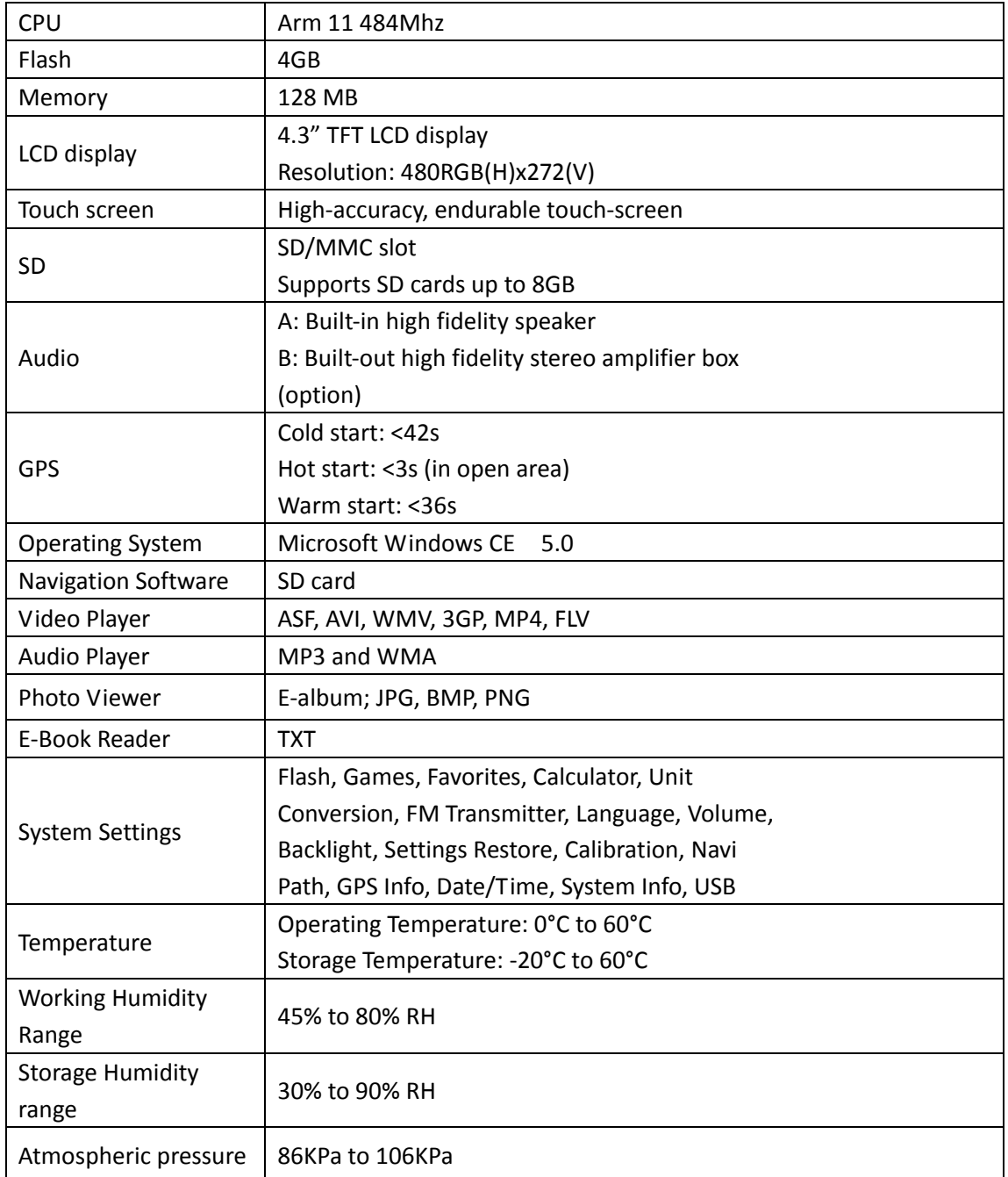

# **CHAPTER 3: INSTALLATION**

#### Mirror **Touch Screen** US-1 North (B ī 300 Exit 67A - US-1 h (Brunswick Pike  $3:14p$  $9.7<sub>mi</sub>$ RESET MENU ESCORT VIDE Video SD Card Slot Bluetooth Reset Menu Power

# **3.1 Device Controls & Features**

# 3.2.1 How to install

# **AWARNINGS**

Most vehicles have the mirror mounted directly onto the glass; therefore improper tools or techniques used in the installation could result in a damaged or broken windshield.

#### It is strongly recommend that installation be performed by a qualified technician.

1) Remove the existing mirror. (Note: All vehicles use different mounting solutions. If necessary, consult your local automotive dealer or installation professional for specific instructions.)

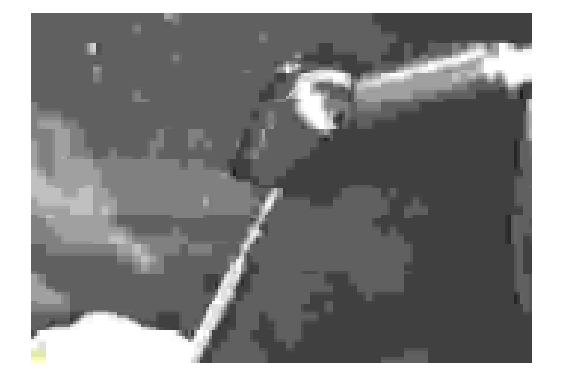

2) Attach the vehicle-specific mount to the back of the mirror using the supplied screws.

3) Attach the assembled mirror to the vehicle mirror mounting tab and secure.

4) Route the mirror cable along the headliner and down the pillar, and connect to the receiving end of the Control Module cable.

5) Connect the three power leads:

#### Yellow- Constant 12V+ source

Red- Ignition controlled ACC 12V+ source.

Black- (-) Ground (Connecting to car chassis works best)

**Note:** There is no need to connect the brake cable to enable switching the mirror into camera mode.

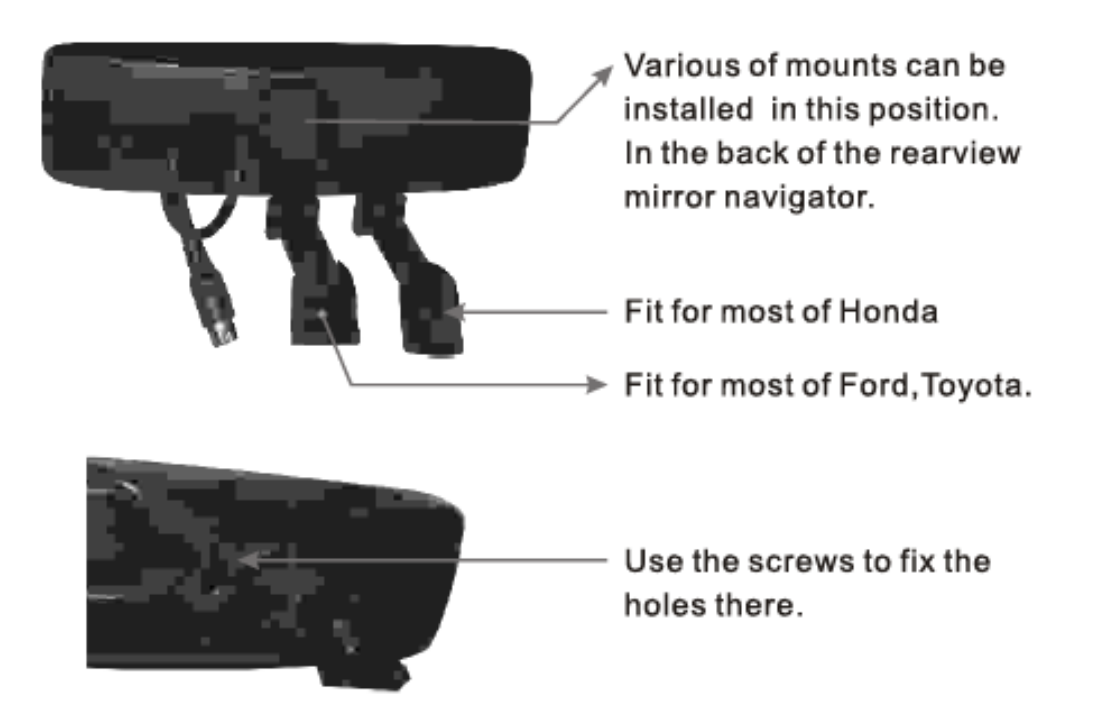

# 3.2.2 Use bracket to fix navigator

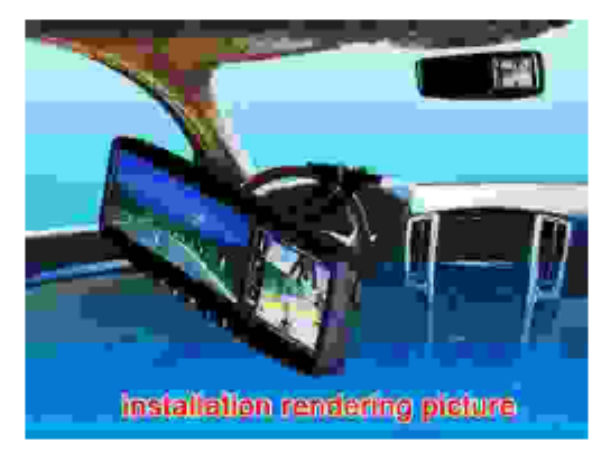

[Note] When use Rearview mirror GPS in the car, you should fix the device to the original iron base on the windshield by using the bracket

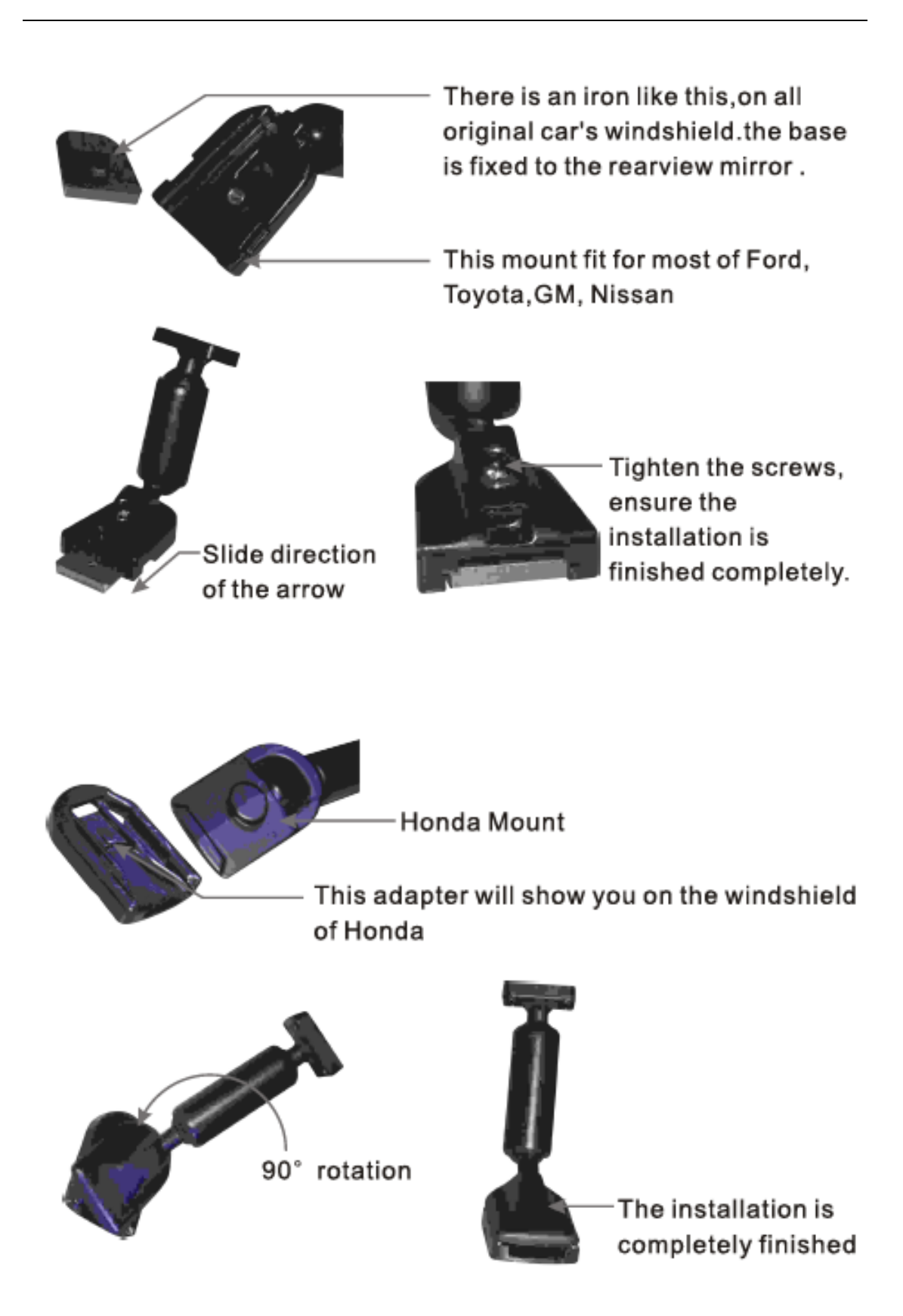

#### **After‐Market Mount Install**

We have various mounts to choose from. If there is none to match your car, please contact us toll‐free at 800.543.1608.

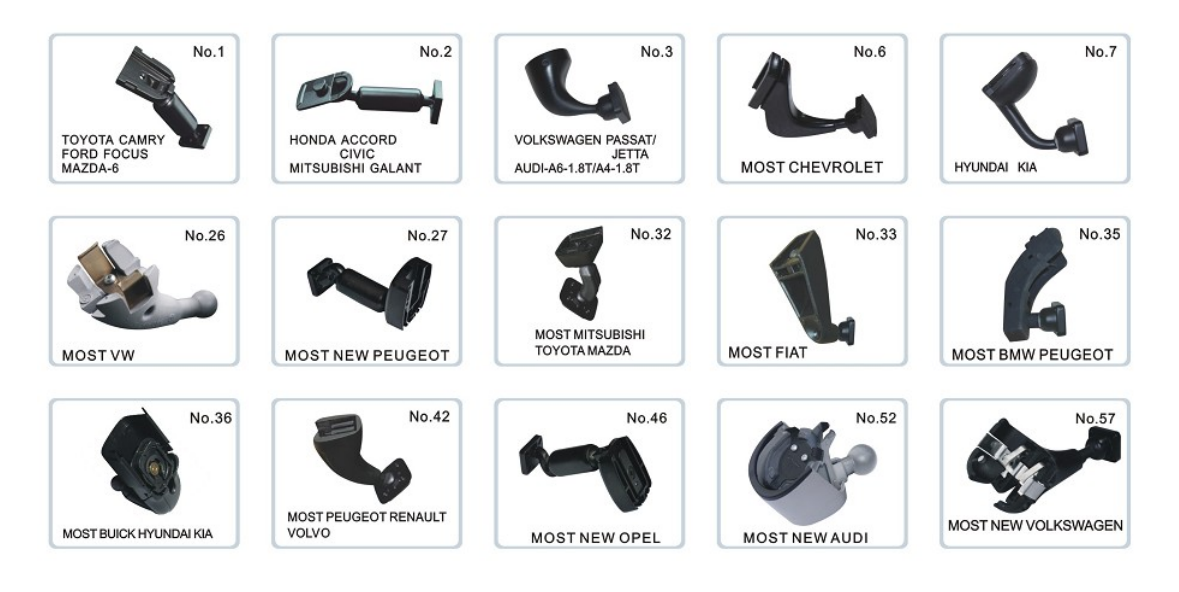

#### **Original Equipment Manufacturer Market Mount Install**

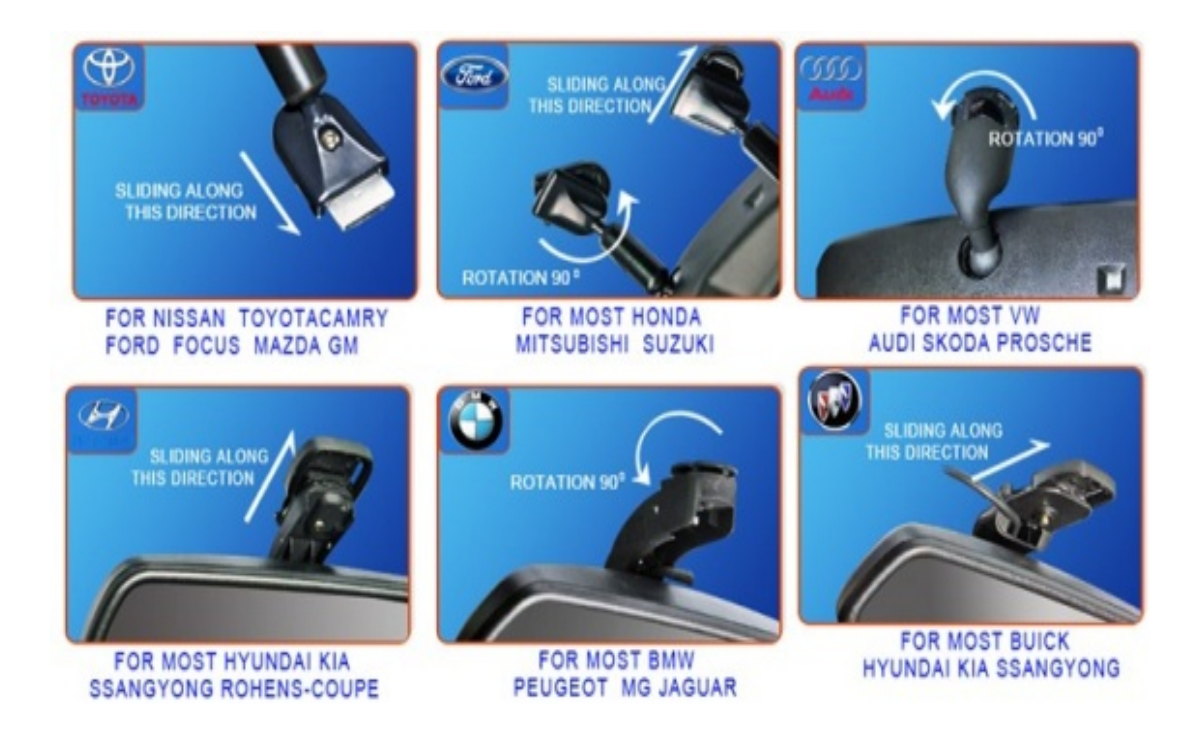

The information is for reference only. This product is updated regularly without prior notice.

# **3.3 SD/MMC card**

The enclosed SD/MMC card contains the navigation software, map data and media file. Please insert the card correctly. If you insert the card improperly, you can damage the card.

Do not take out the SD/MMC card when the system is navigating or playing. To remove, press the card inward slightly. The card will pop out enough for you to remove it from the slot. Please keep card away from children, so it is not swallowed.

NOTE:

- 1. Don't stress or bend the SD/MMC card.
- 2. Avoid high temperature or high humidity when using and storing the card.
- 3. Don't expose card to direct sunlight.
- 4. Keep card far away from liquid and corrosive material.

### **CHAPTER 4: FEATURES & FUNCTIONS**

### **4.1 Main Menu**

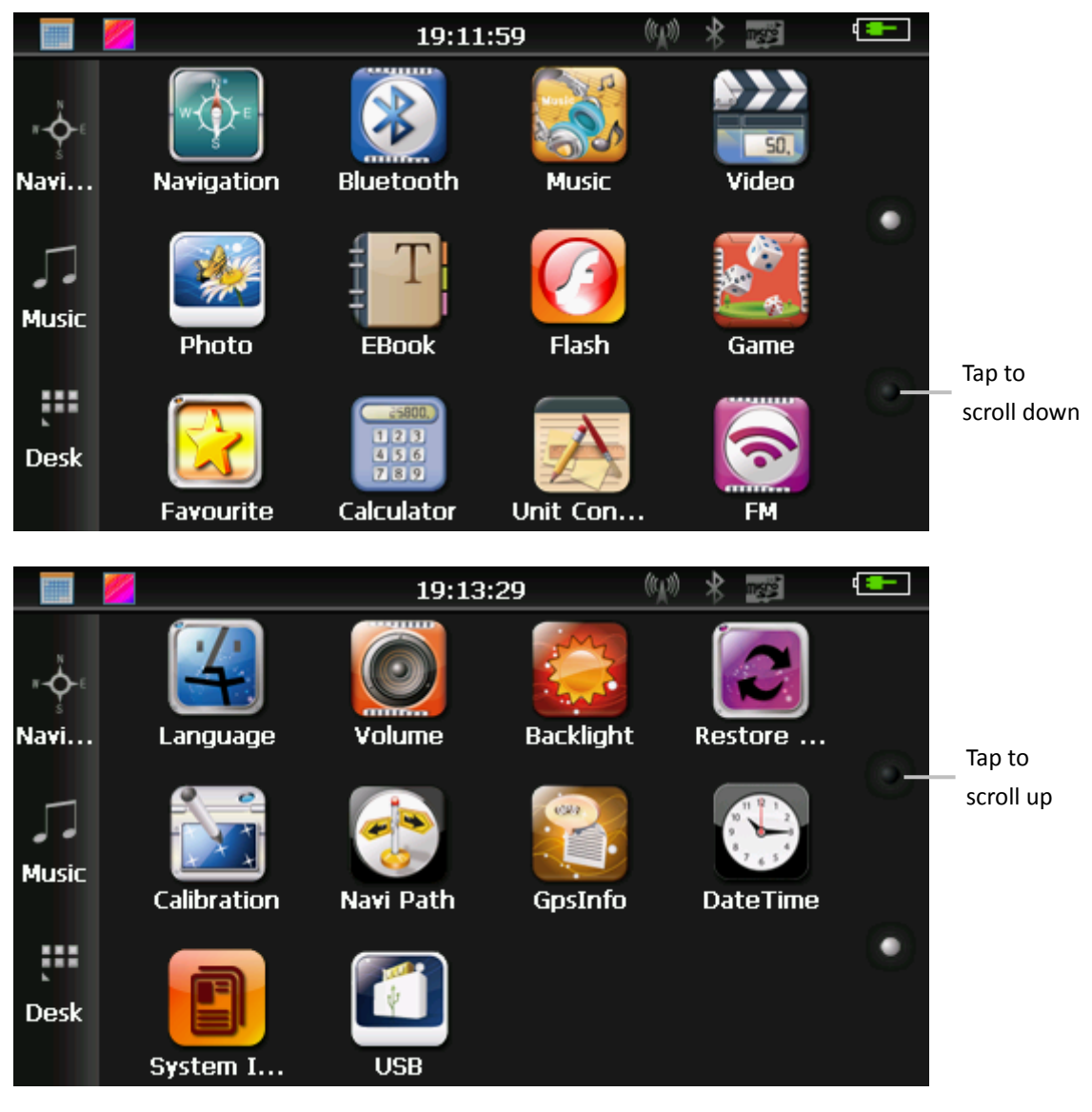

Fig. 4‐1

Tap in the top left corner of the main menu to display the date (Figure 4-2).

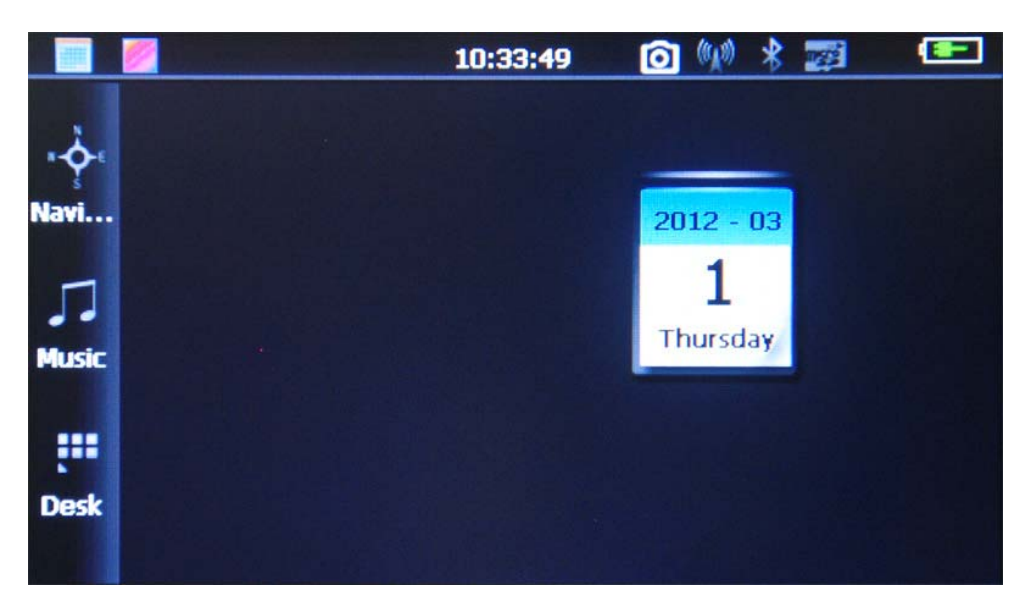

Fig. 4‐2

 $2012 - 03$ 

Tap  $\boxed{\frac{1}{\text{Thursday}}}$  to enter the calendar interface (Figure 4-3).

|                | 2012           |           |                |        |                | 3                       |  |            |  |  |
|----------------|----------------|-----------|----------------|--------|----------------|-------------------------|--|------------|--|--|
| S              | M              | <b>Ty</b> | W              | $\top$ | F              | $\mathsf{S}$            |  |            |  |  |
|                |                |           |                | 1      | $\overline{2}$ | $\overline{\mathbf{3}}$ |  | $2012 - 3$ |  |  |
| $\overline{4}$ | 5 <sup>2</sup> | $6-$      | $\overline{7}$ | 8      | 9              | 10                      |  |            |  |  |
| 11             | 12             | 13 14     |                | 15     | 16             | 17                      |  |            |  |  |
| 18             | 19             |           | 20 21 22 23    |        |                | 24                      |  |            |  |  |
| 25             | 26             | 27 28     |                | 29     | 30             | 31                      |  |            |  |  |
|                |                |           |                |        |                |                         |  |            |  |  |

Fig. 4‐3

Tap in the top left corner of the main menu to change the display background (Figure 4‐4).

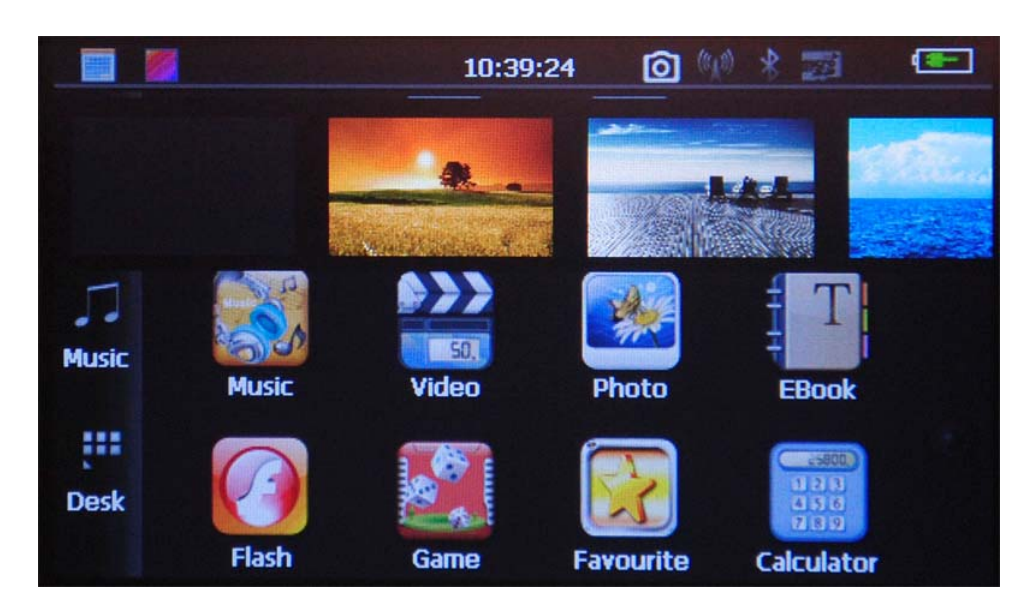

Fig. 4‐4

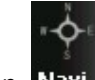

Tap Navi in the left sidebar for a shortcut to the navigation interface.

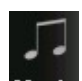

Tap Music in the left sidebar for a shortcut to the audio player.

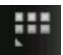

Tap **Desk** in the left sidebar for a shortcut to the desktop application.

# **4.2 Navigation**

This chapter introduces the navigation function.

The system offers several options to customize the navigation experience to your preferences, including map with vivid animation, voice indication and text indication. The GPS navigator can determine your position, calculate the best route to your destination, and help you arrive safely and rapidly.

Before using the navigation function, ensure you have inserted the SD card with the navigation software and set the Navi Path.

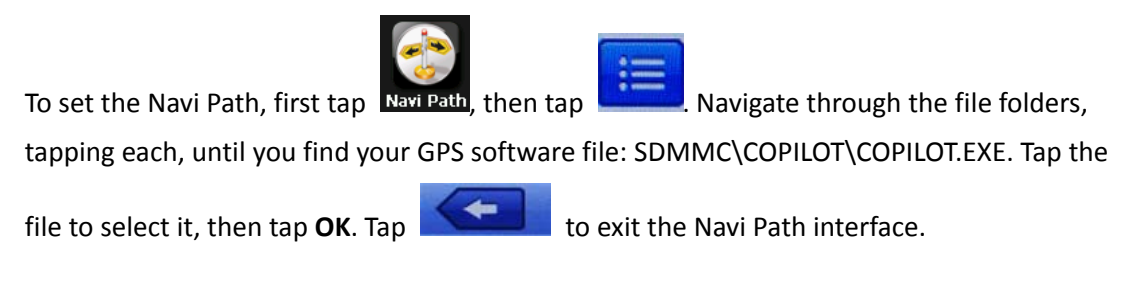

Once the Navi Path is set, you can begin using the navigation software.

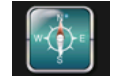

Tap Navigation to open the navigation interface. Specific navigation functions depend upon

your choice of navigation software. Please refer to your navigation software instructions for details.

# **4.3 Video Player**

This chapter introduces how to use the video player.

#### **4.3.1 Features**

- Supports ASF, AVI, WMV, 3GP, MP4 and FLV file formats.
- Supports full‐screen playing and play progress selection.
- Before using the video player, please copy your video files to a folder on the device.

#### **4.3.2 Operation**

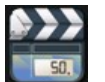

Tap video in the main menu or press the VIDEO button on SmartMirror to open the video file list (Figure 4‐5).

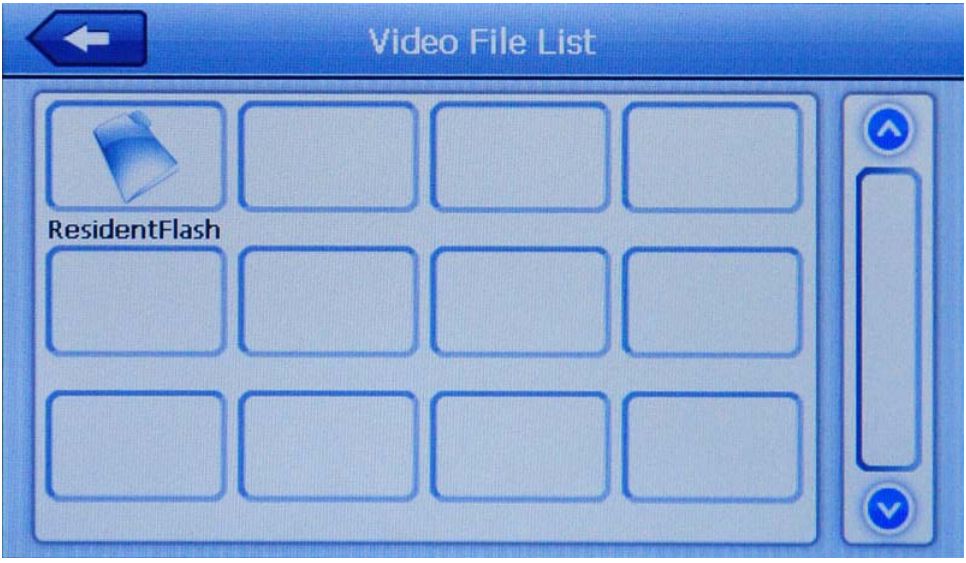

Fig. 4‐5

Tap a folder to open and view its contents (Figure 4‐6).

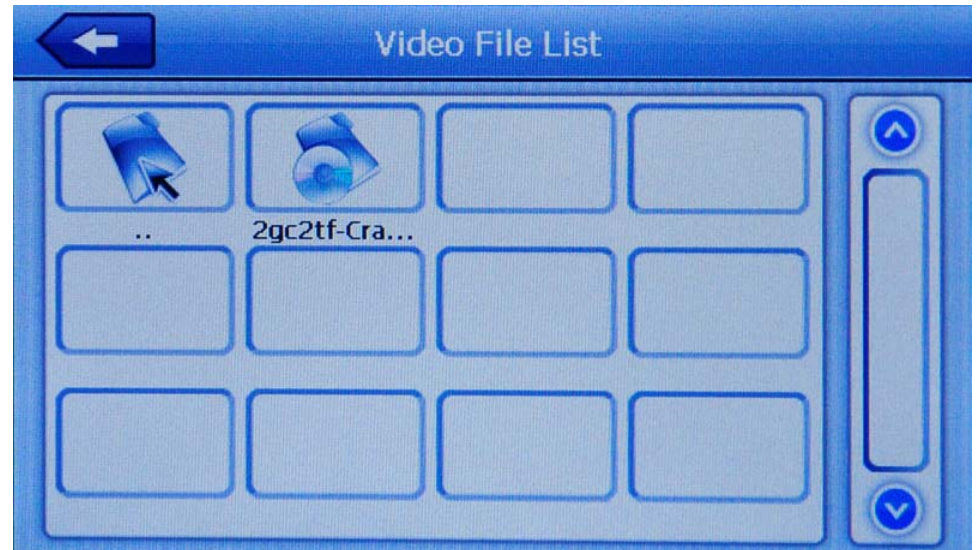

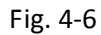

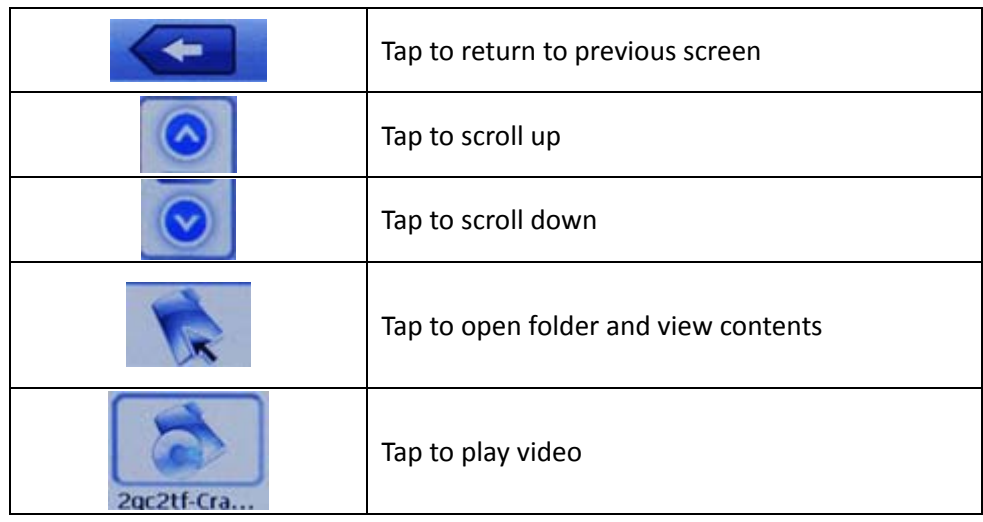

Tap a video file to open the video player interface.

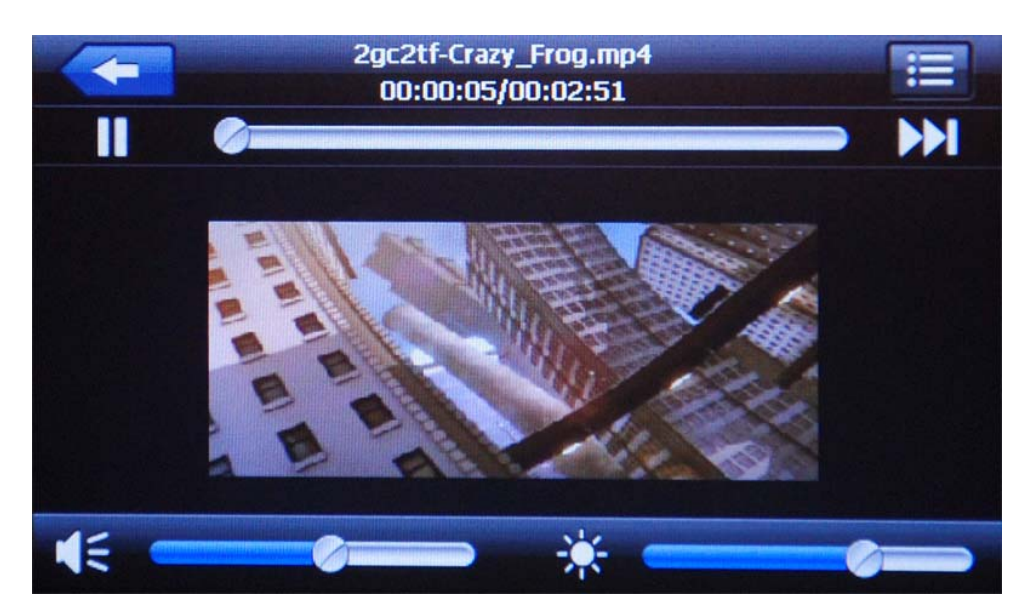

Fig. 4‐7

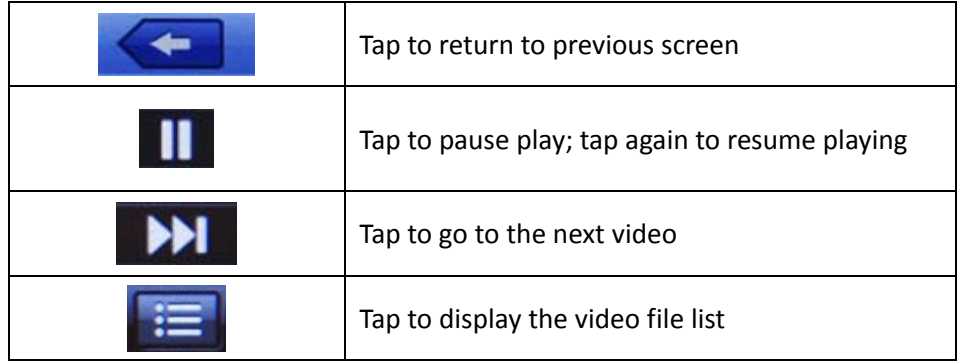

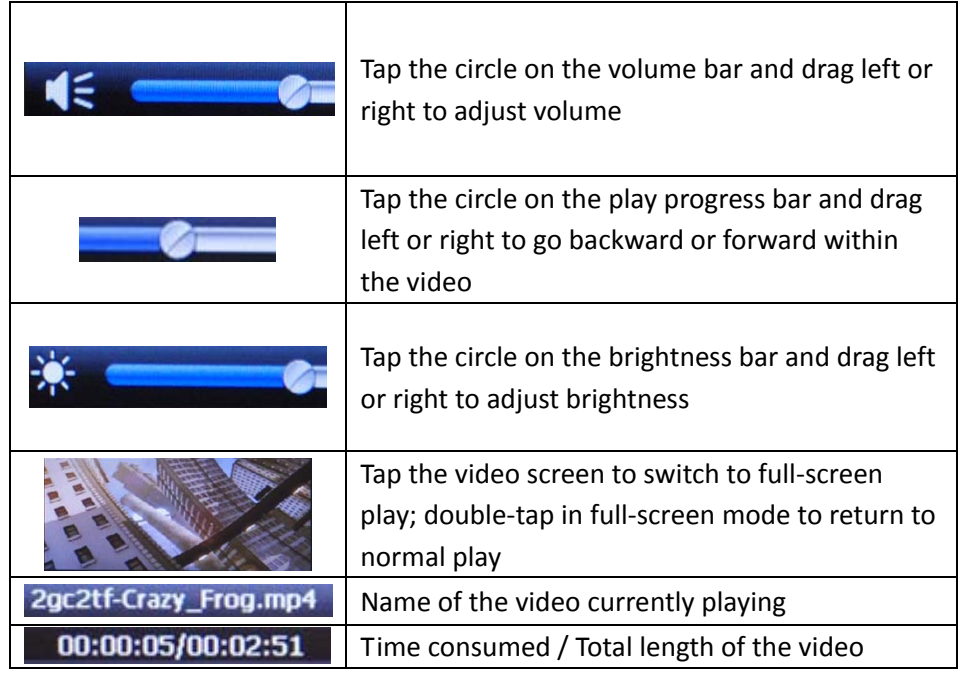

# **4.4 Audio Player**

This chapter introduces how to use the audio player as your personal mp3 player.

#### **4.4.1 Features**

- Supports both MP3 and WAV file formats.
- Supports various play selection modes.
- Before using the audio player, please copy your audio files to a folder on the device.

#### **4.4.2 Operation**

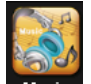

Tap Music in the main menu to enter the music file list (Figure 4-8).

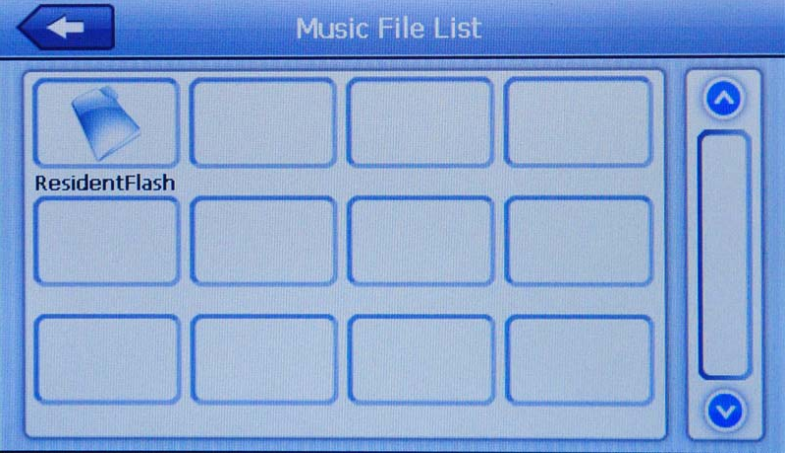

Fig. 4‐8

Tap a folder to open and view its contents (Figure 4‐9).

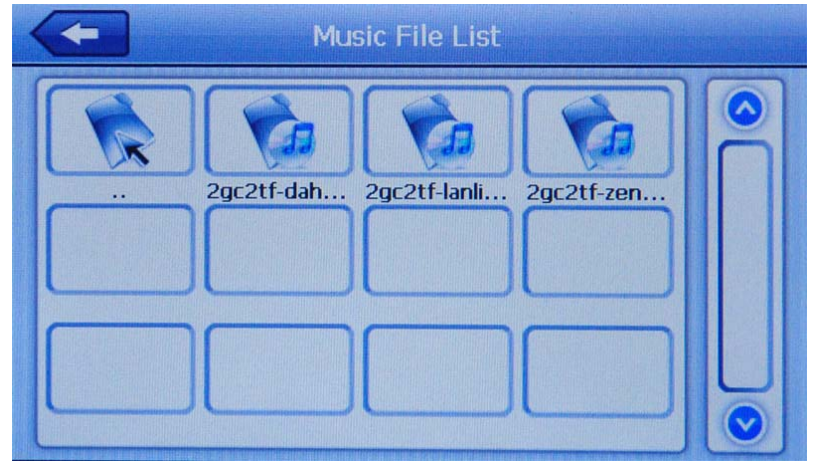

Fig. 4‐9

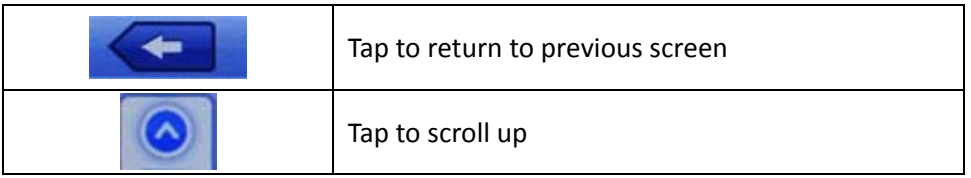

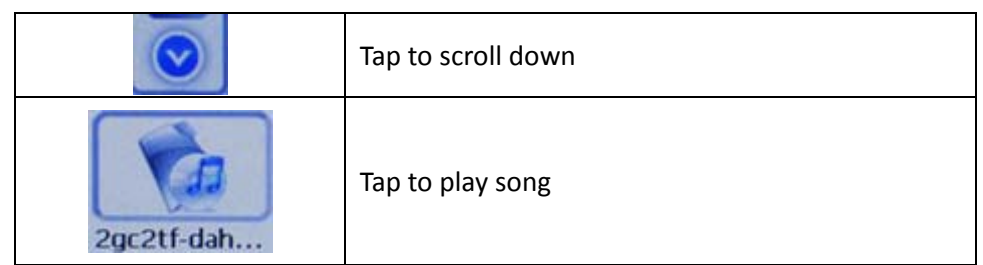

Tap a song name to open the audio player interface (Figure 4‐10).

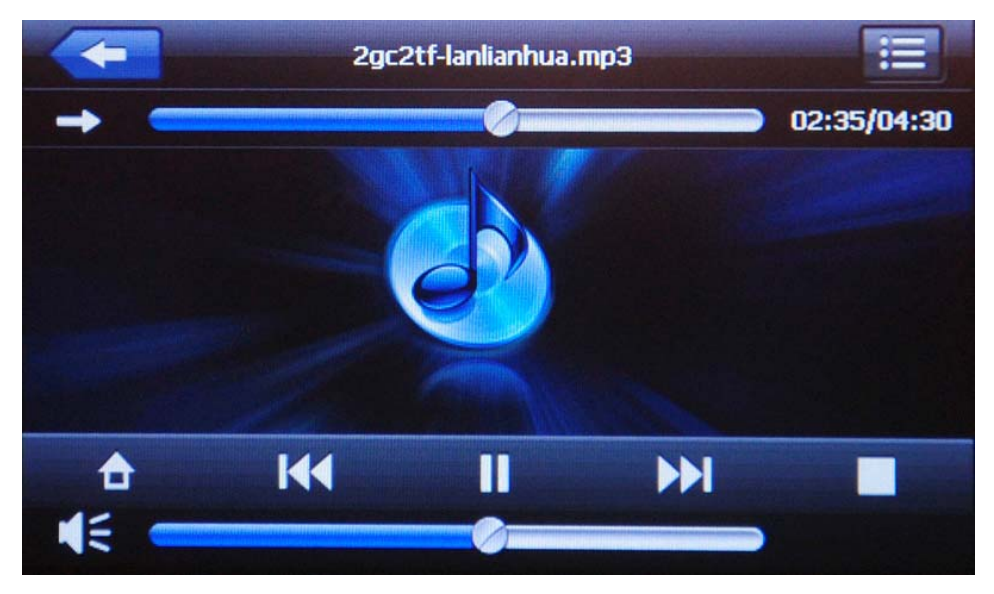

Fig. 4‐10

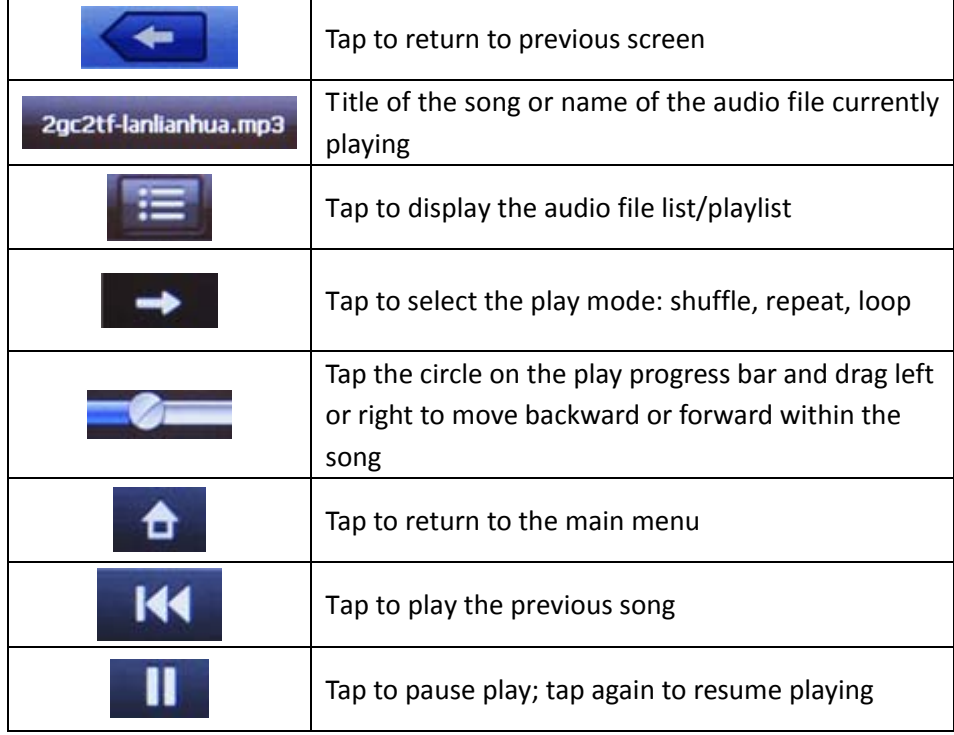

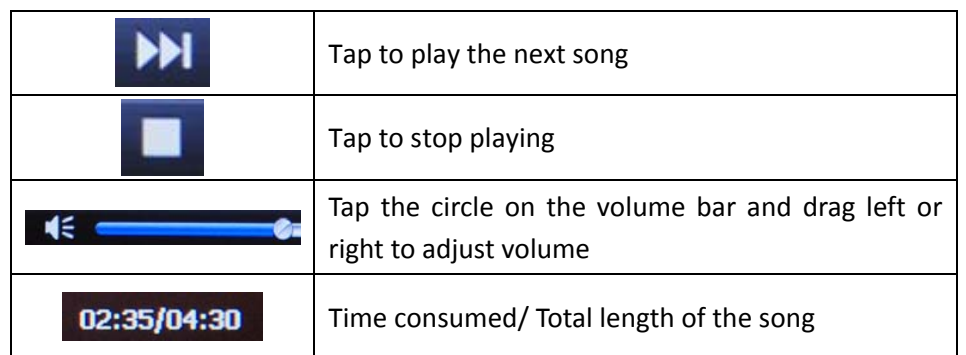

# **4.5 Photo Viewer**

This chapter introduces how to use the photo viewer to browse your pictures.

#### **4.5.1 Function features**

- Supports JPG, BMP and PNG file formats.
- Supports picture rotate, picture enlarge/shrink and slideshow play.
- Before using the photo viewer, please copy your photo files to a folder on the device

#### **4.5.2 Operation**

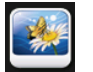

Tap Photo in the main menu to open the photo list (Figure 4-11).

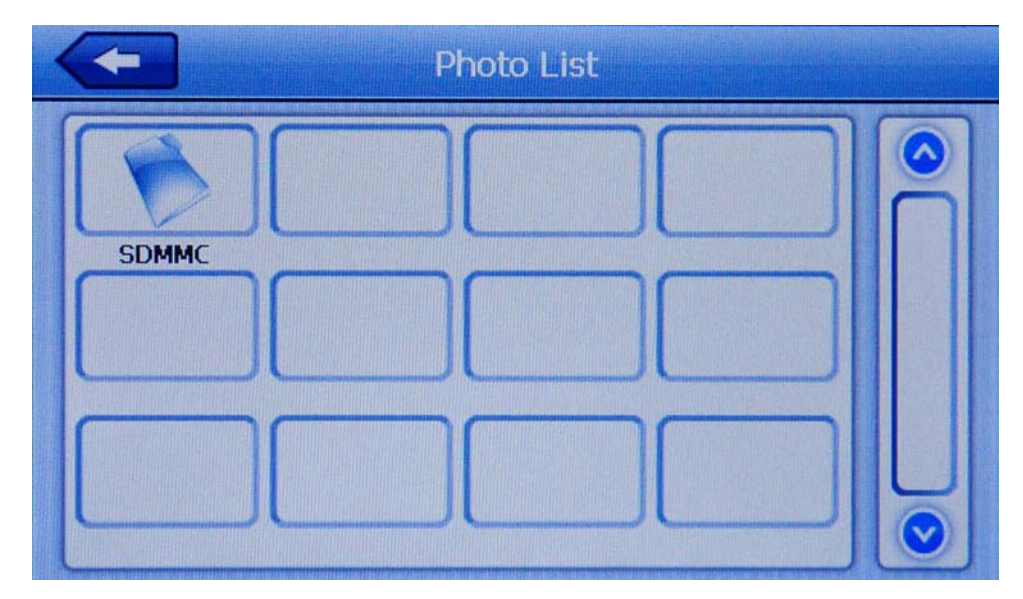

Fig. 4‐11

Tap a folder to open and view its contents (Figure 4‐12).

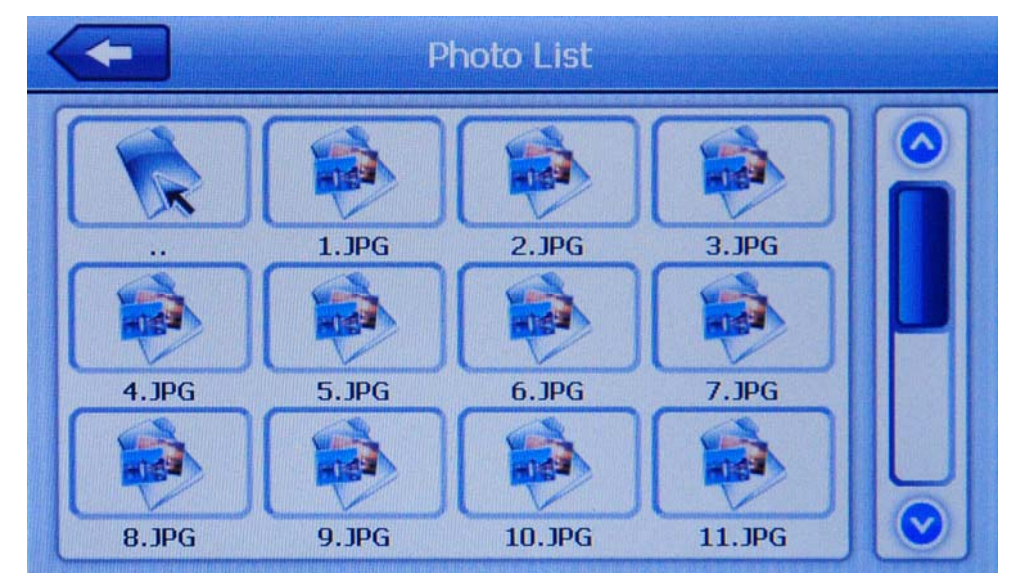

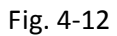

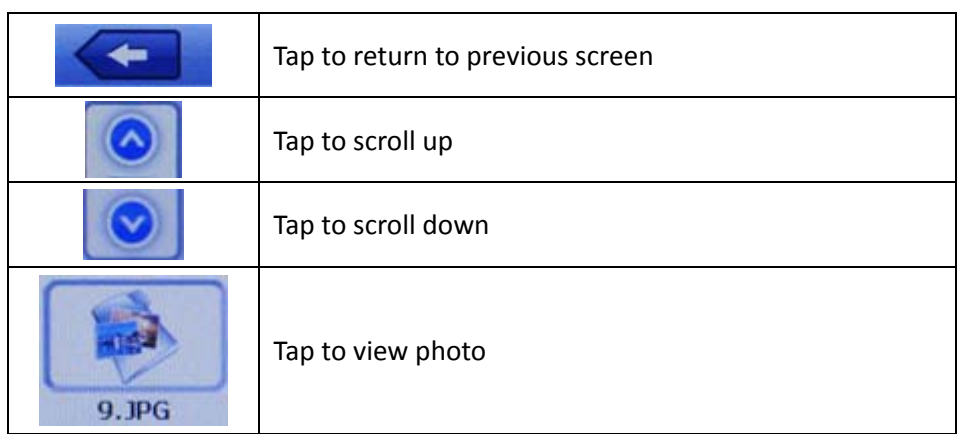

Tap a photo file to open the photo viewer interface (Figure 4‐13).

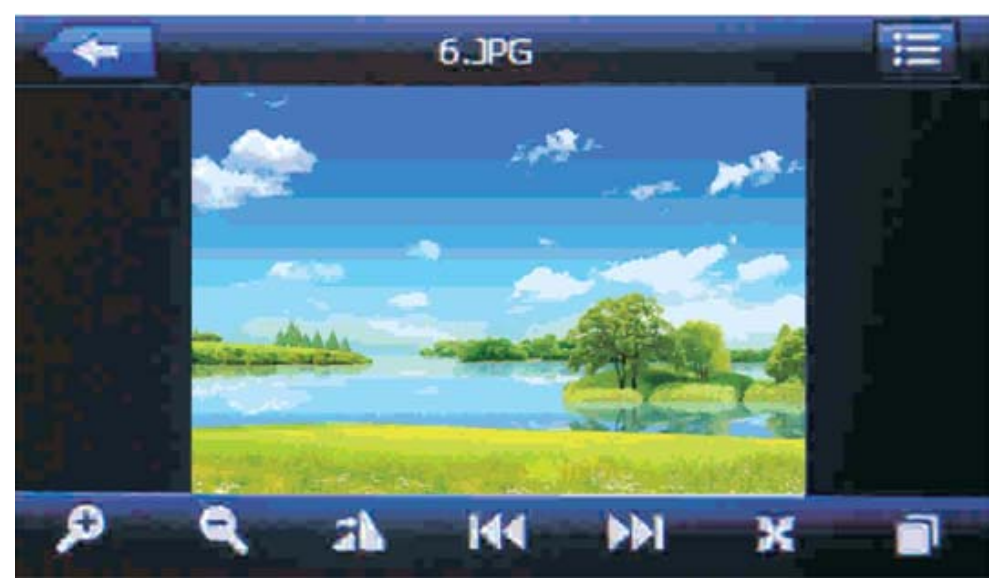

Fig. 4‐13

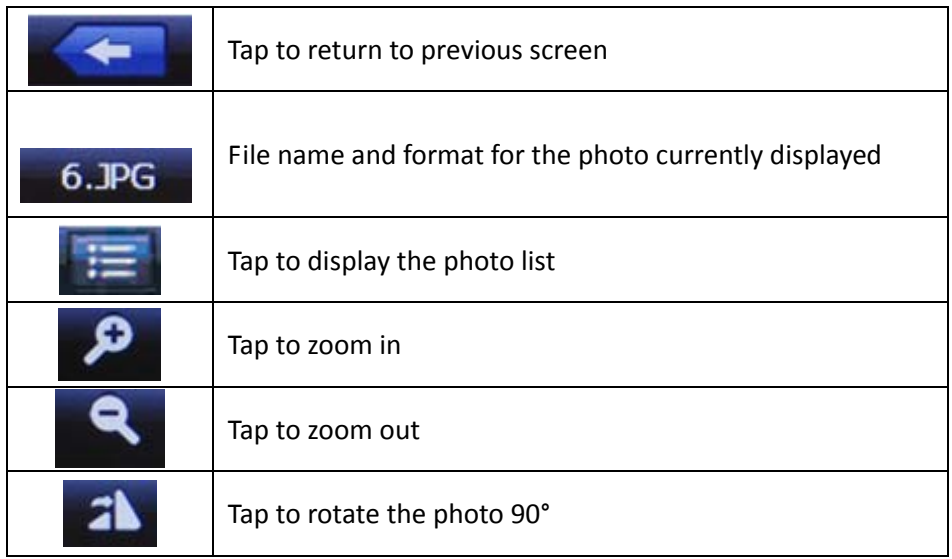

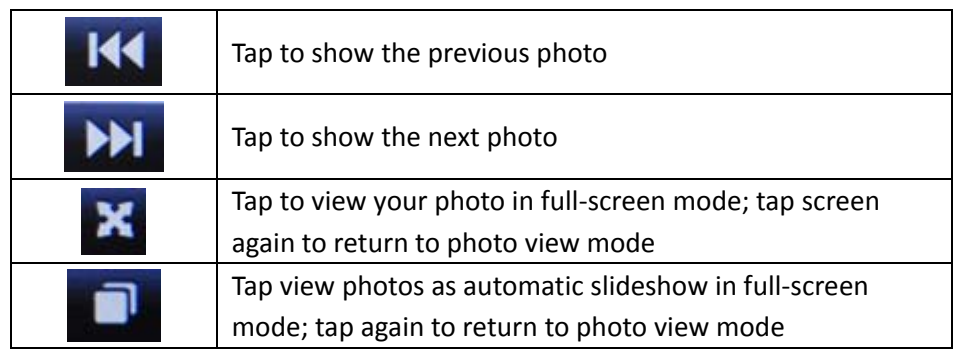

# **4.6 E‐book Reader**

This chapter introduces how to use the E‐book reader.

#### **4.6.1 Features**

- Supports TXT file format.
- Supports page turning and page browsing.
- Before using the E‐book reader, copy your TXT files to a folder on the device.

#### **4.6.2 Operation**

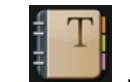

Tap  $\frac{1}{\sqrt{1-\frac{1}{c}}}\$  in the main menu to open the E-book list (Figure 4-14).

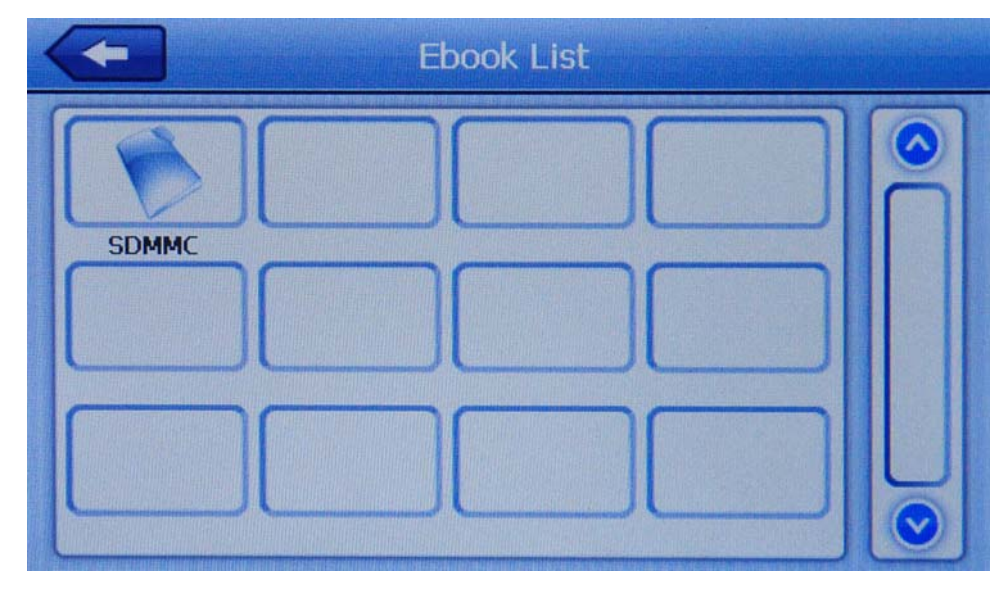

Fig. 4‐14

Tap a folder to open and view its contents (Figure 4‐15).

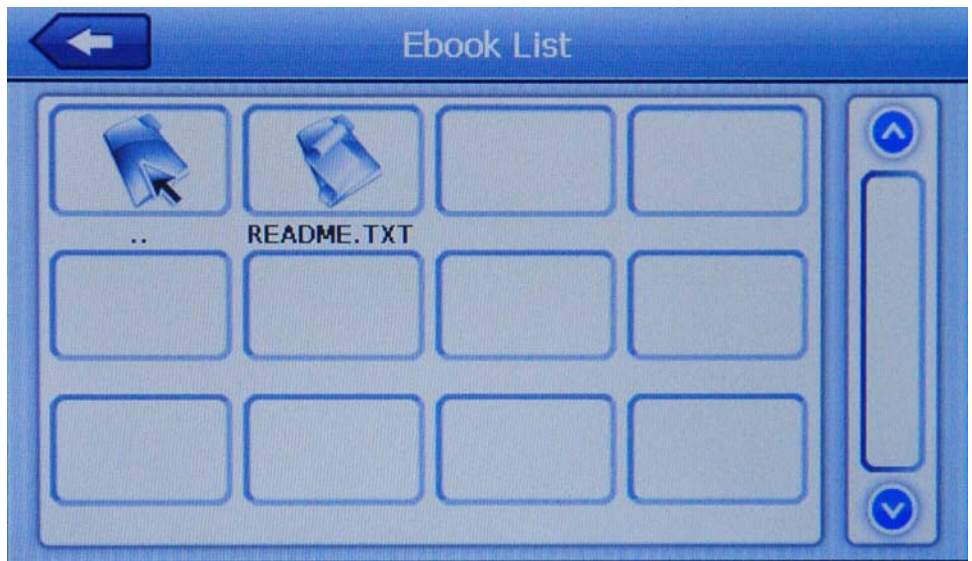

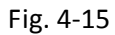

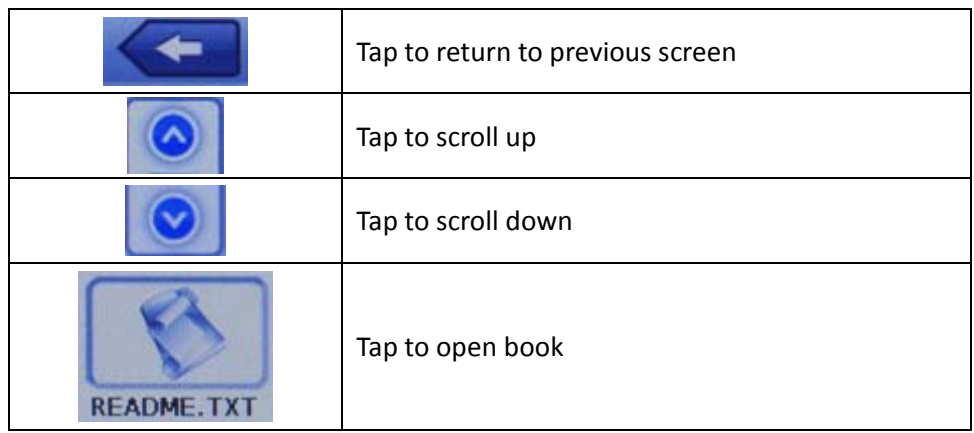

Tap a book file to open the E‐Book reader interface (Figure 4‐16).

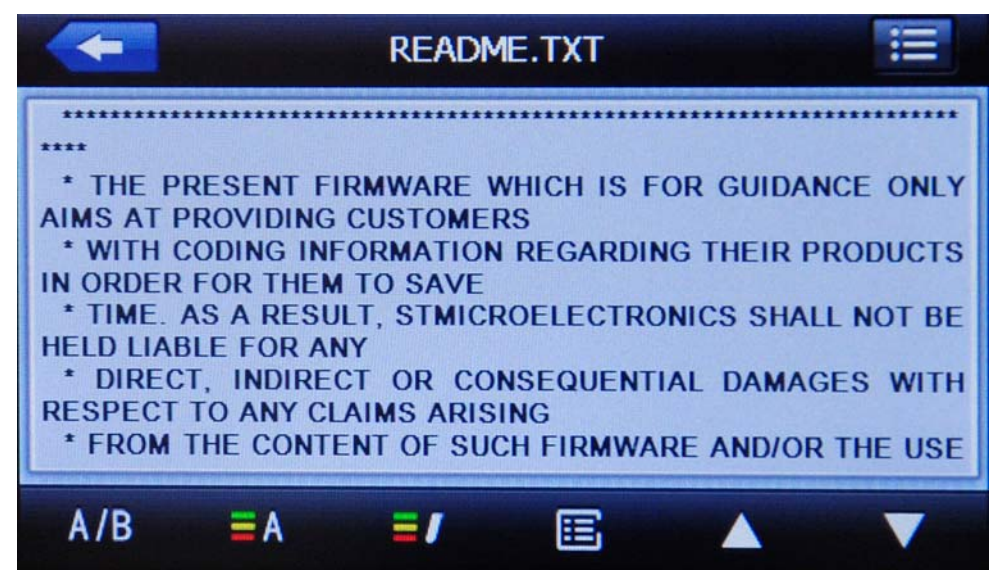

Fig. 4‐16

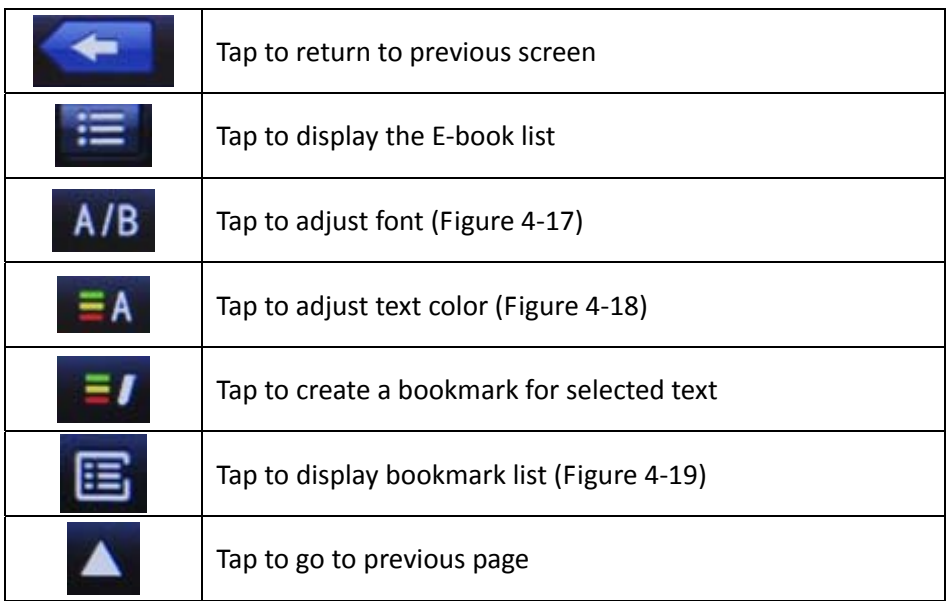

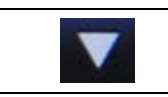

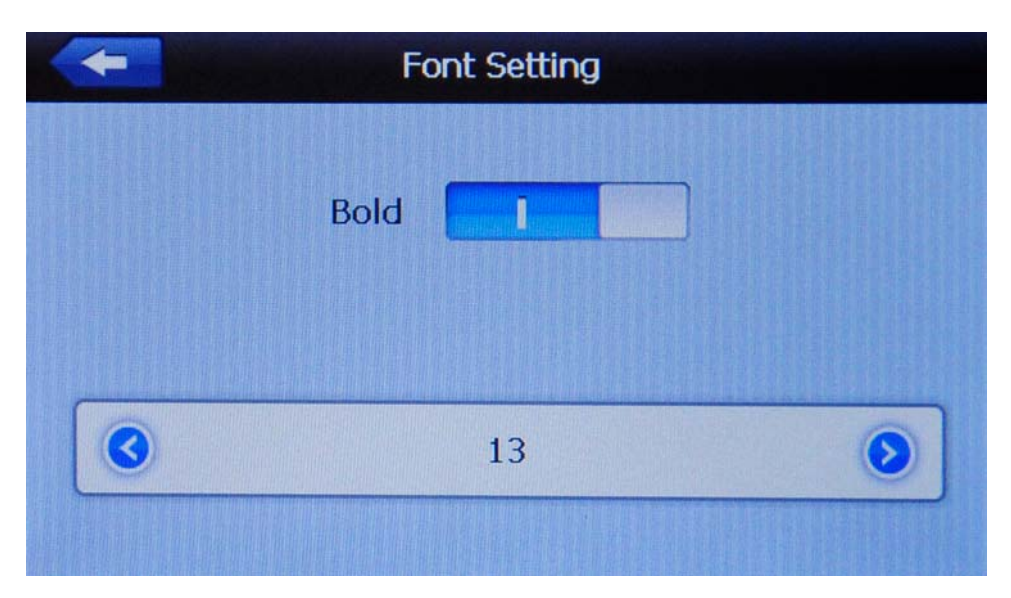

Fig. 4‐17

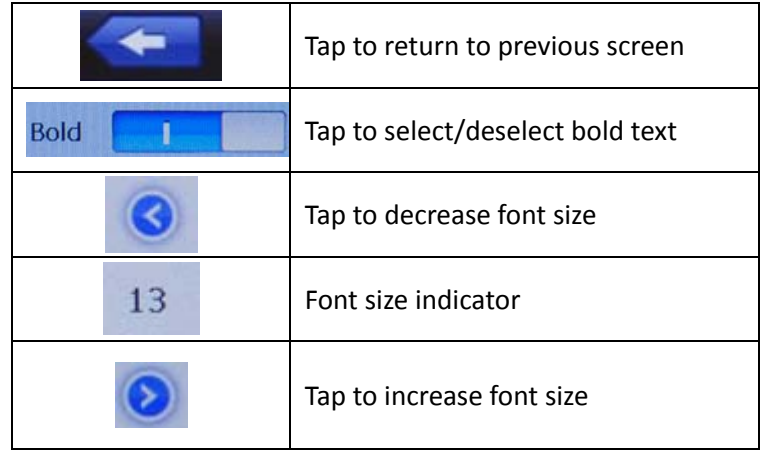

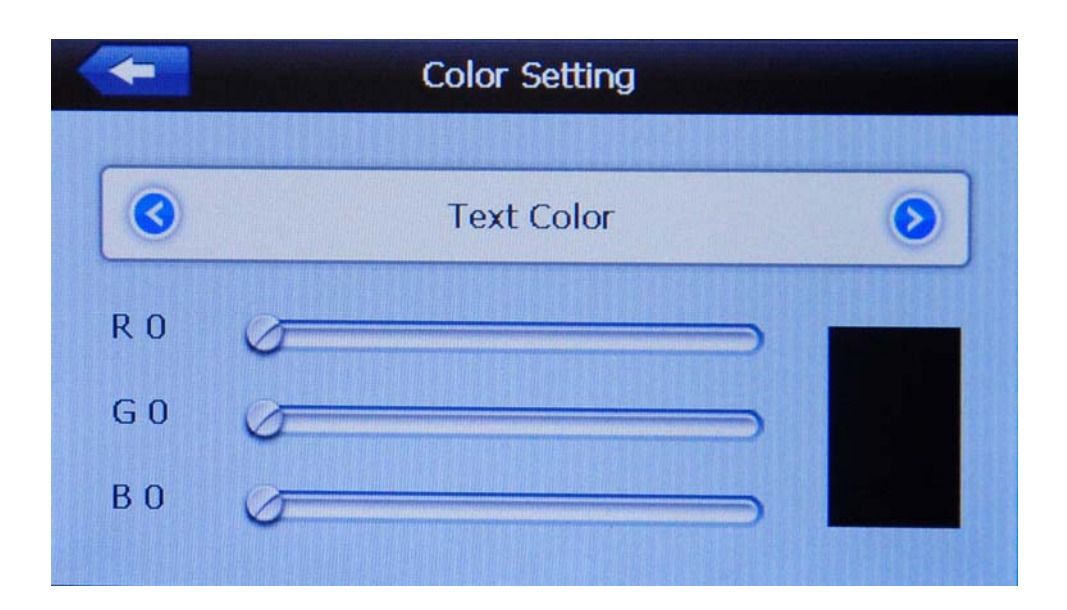

#### Fig. 4‐18

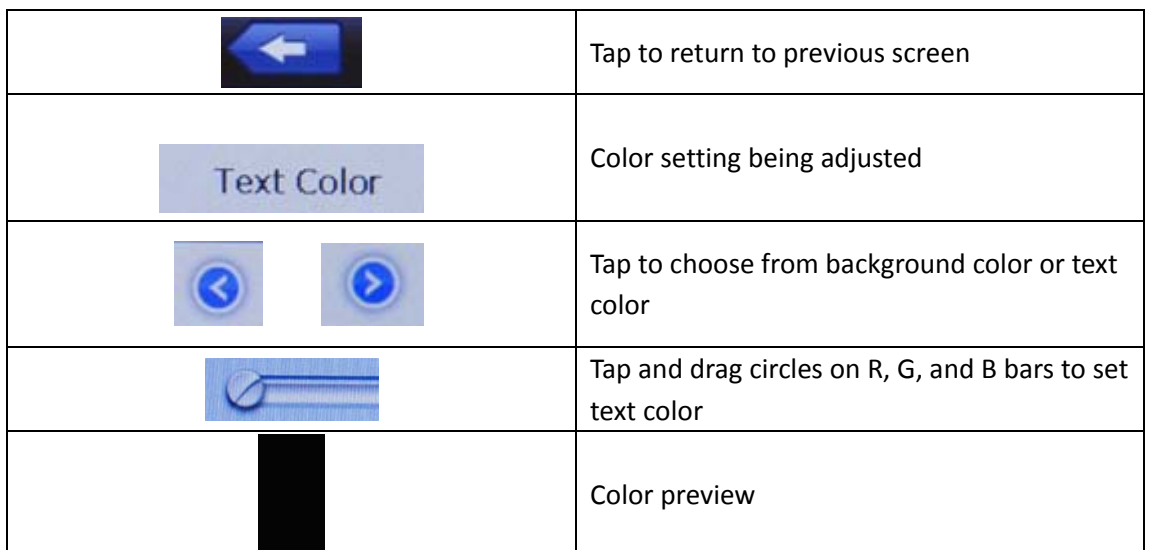

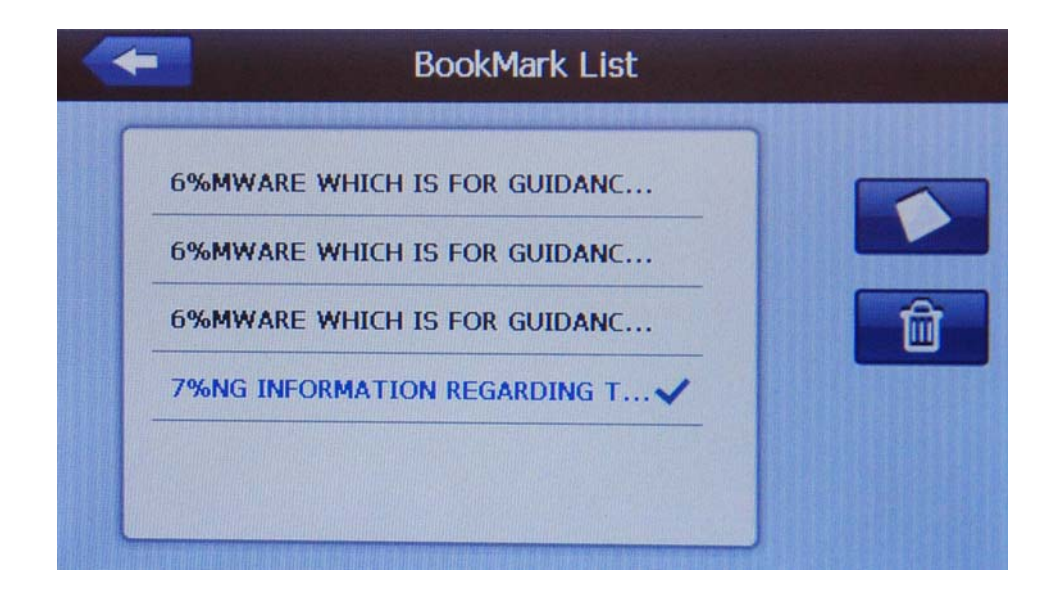

Fig. 4‐19

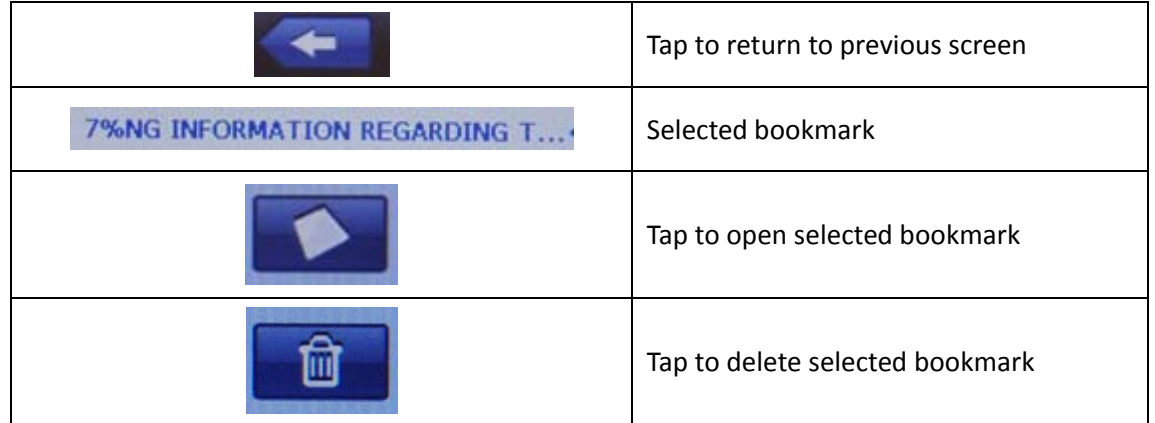

# **4.7 Games**

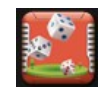

Tap **Game** in the main menu to open the game interface and choose from a selection of games (Figure 4‐20).

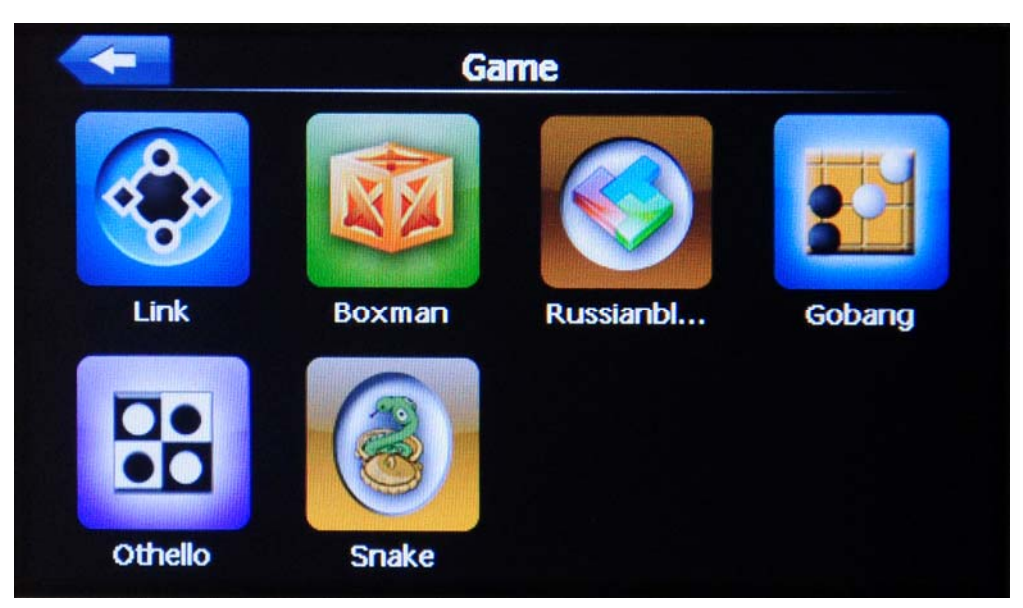

Fig. 4‐20

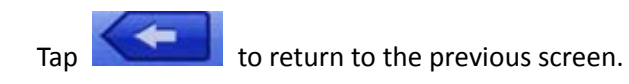

# **4.8 Unit Conversion**

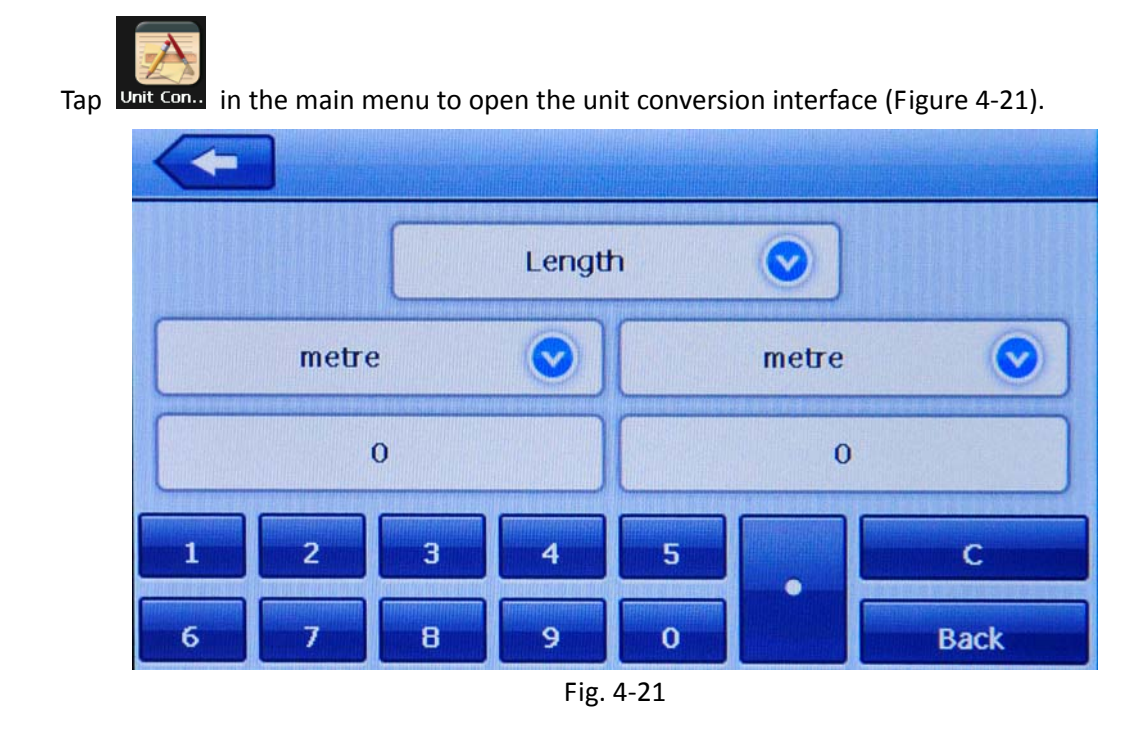

Tap **to return to the previous screen.** 

# **4.9 Calculator**

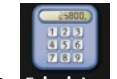

Tap Calculator in the main menu to open the calculator interface (Figure 4-22).

| $x^2$             | Asin | Sin        | %                       | CE             | C              | <b>Backspace</b> |              |
|-------------------|------|------------|-------------------------|----------------|----------------|------------------|--------------|
| $x^{\mathbf{A}}y$ | Acos | Cos        | 7                       | $\bf{8}$       | 9              | J                | $\equiv$     |
| nl                | Atan | <b>Tan</b> | 4                       | 5              | $6\phantom{1}$ | $\ast$           |              |
| Exp               | Lg   | Sqrt       | $\overline{\mathbf{1}}$ | $\overline{2}$ | 3              |                  | $\leftarrow$ |
| In                | Pi   | 1/X        | $\bf{0}$                | $+/-$          | ٠              | ÷                |              |

Fig. 4‐22

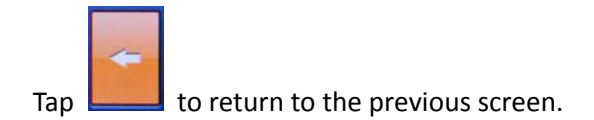

# **4.10 Volume**

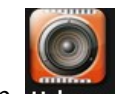

Tap **volume** in the main menu to open the volume setting interface (Figure 4-24).

Here you can adjust both speaker volume and screen tap sound.

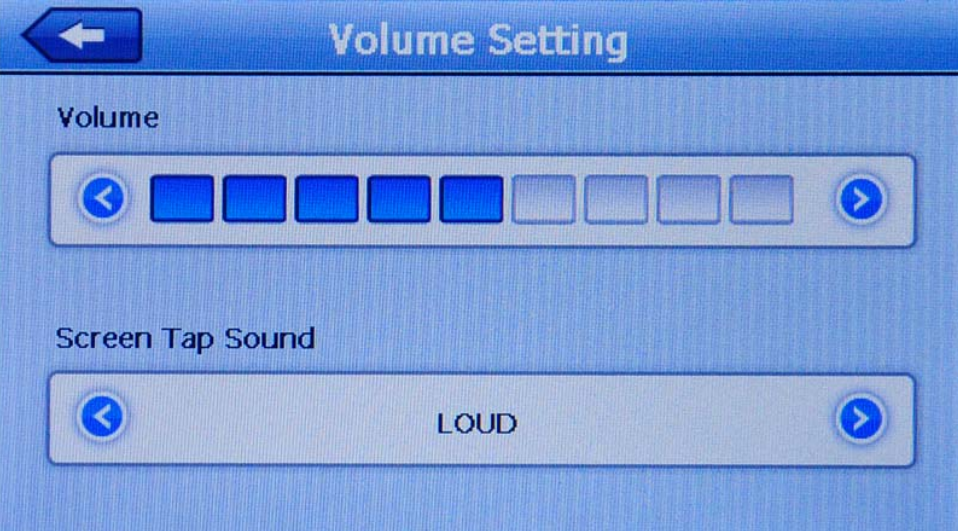

Fig. 4‐24

|      | Tap to return to previous screen |
|------|----------------------------------|
|      | Tap to reduce speaker volume     |
|      | Current volume level             |
|      | Tap to increase speaker volume   |
| LOUD | Current screen tap sound         |
|      | Tap to select loud, soft or off  |

# **4.11 Backlight**

Tap Backlight in the main menu to open the backlight setting interface (Figure 4-25).

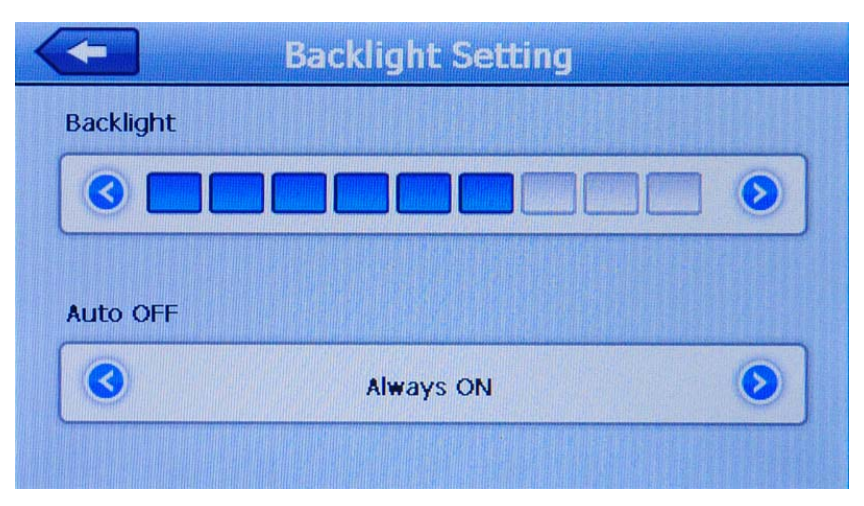

Fig. 4‐25

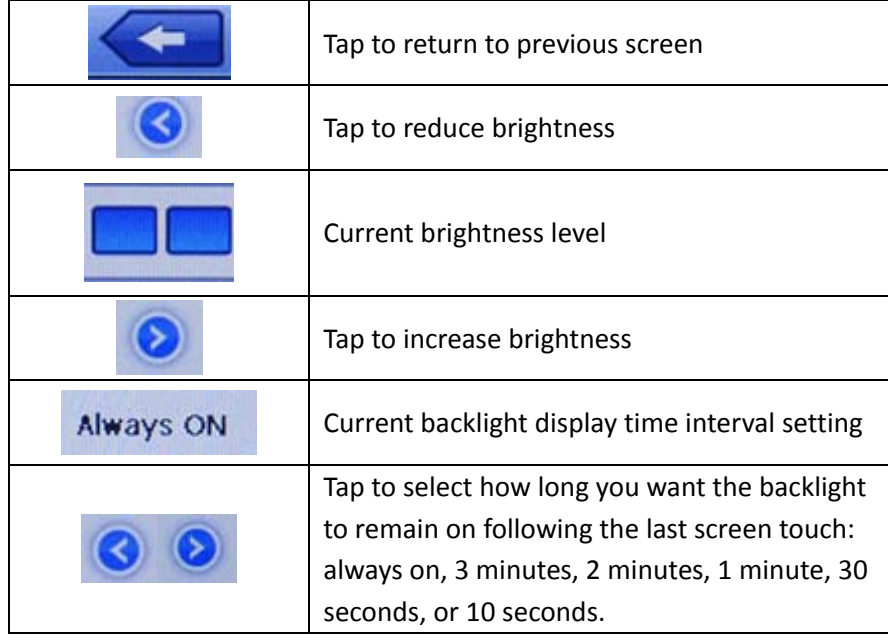

# **4.12 Date & Time**

Tap Date Time in the main menu to open the date/time setting interface (Figure 4-26).

The date/time setting interface allows you to set the system date, time and time zone.

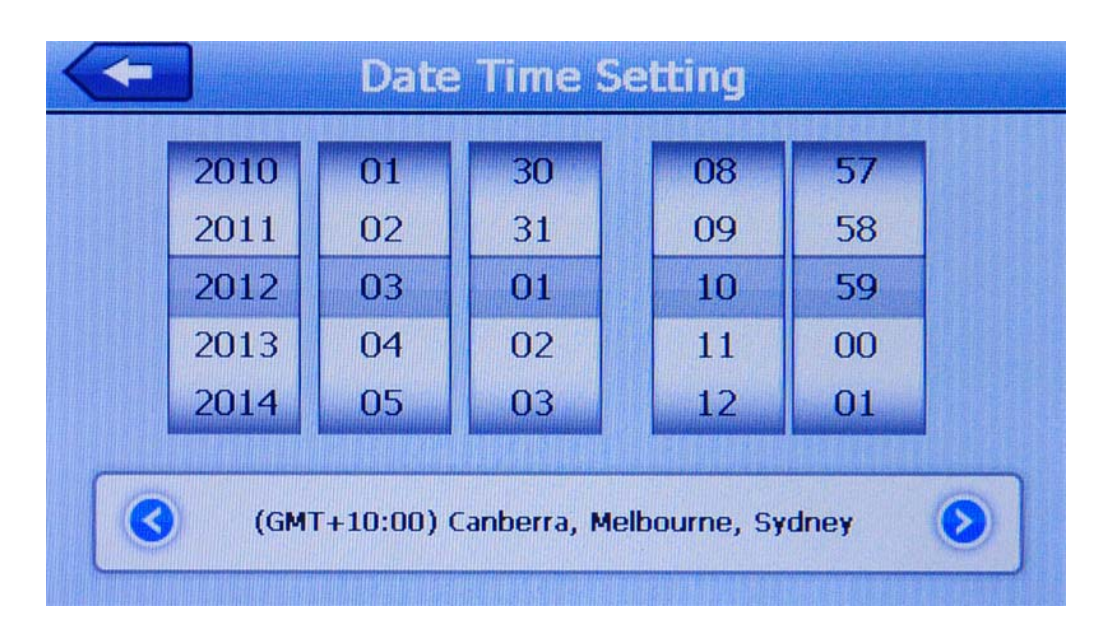

#### 4‐26

Tap and drag year, month and day columns to select date.

Tap and drag hour and minute columns to select time.

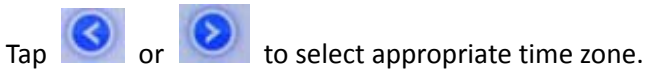

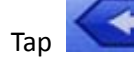

 $Tap$  to return to previous screen.

# **4.13 Screen Calibration**

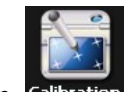

Tap Calibration in the main menu to calibrate your device (Figure 4-28).

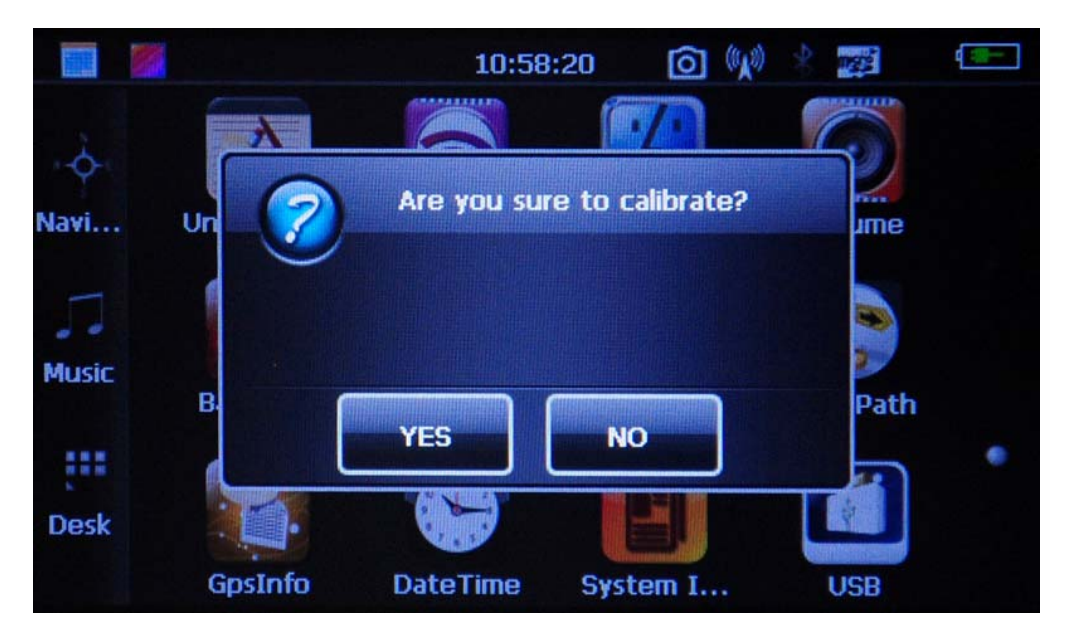

Fig. 4‐28

To calibrate:

1. Tap **YES**. A target will appear on the screen (Figure 4‐29).

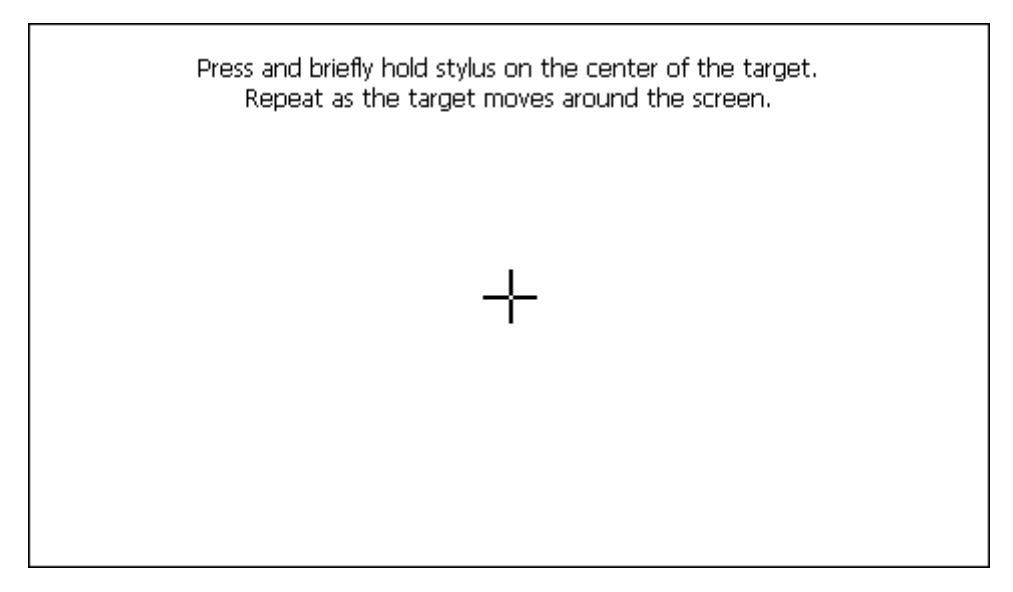

Fig. 4‐29

- 2. Carefully tap the center of the target.
- 3. Repeat as the target moves around the screen.
- 4. When calibration is complete, the target will disappear. The new calibration settings have been measured.

5. Tap the screen to save the new settings.

OR, Wait 30 seconds to cancel and keep the current settings.

### **4.14 FM Transmitter**

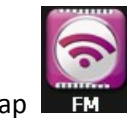

Tap **EM** in the main menu to open the FM setting interface (Figure 4-30).

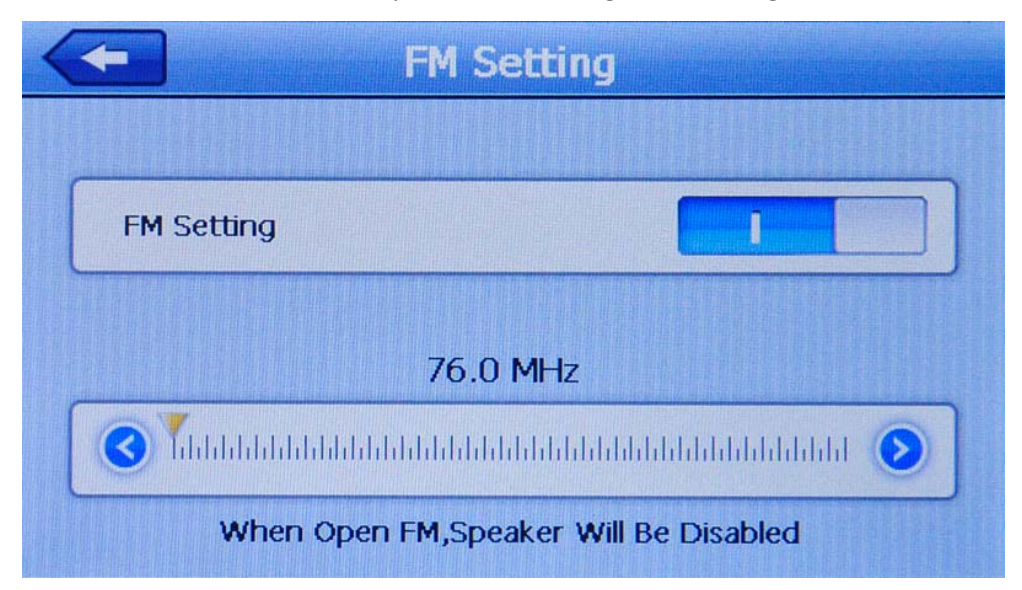

Fig. 4‐30

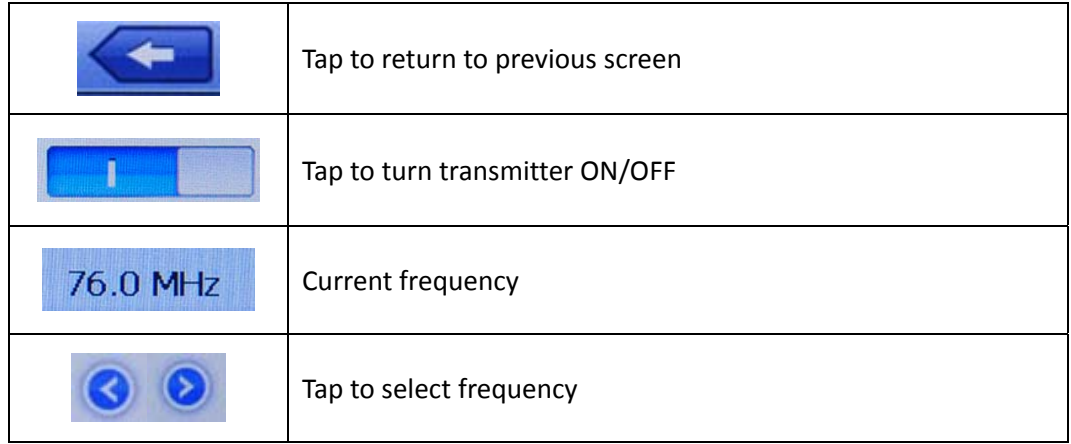

When set to ON, the FM transmitter will send out a signal to your vehicle's radio. Set your radio and your device to the same frequency (e.g., 76.0 MHz), and all the sounds of your device will come through your vehicle's speakers. (Note: When FM transmitter is ON, the device speaker is disabled.)

# **4.15 System Information**

Tap  $\frac{S}{s}$  system I... in the main menu to open the system information interface (Figure 4-31).

Here, you can view your firmware version, APP version and system ID.

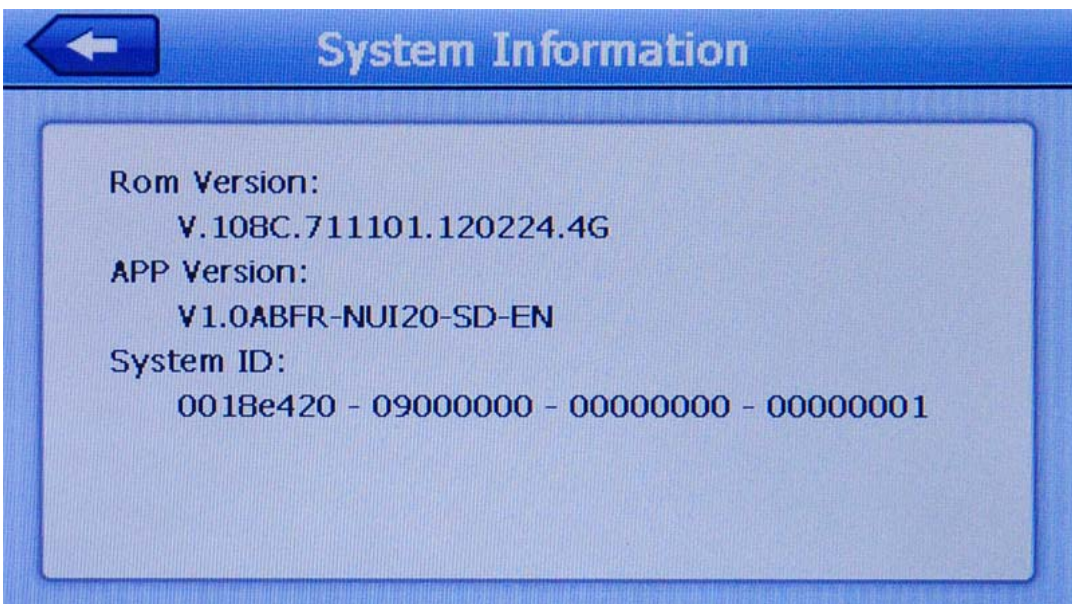

Fig. 4‐31

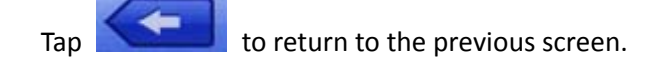

# **4.16 Language**

Tap Language in the main menu to open the language setting interface (Figure 4-32).

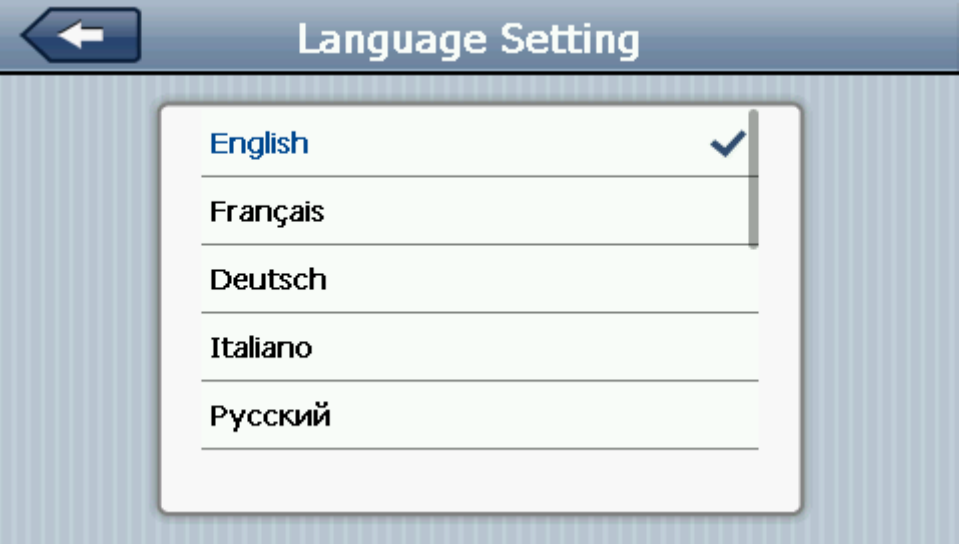

Fig. 4‐32

Tap a language to select it.

 $Tap$  to return to the previous screen.

# **4.17 Navigation Path**

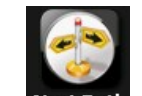

Tap Navi Path in the main menu to open the navigation path setting interface (Figure 4-33).

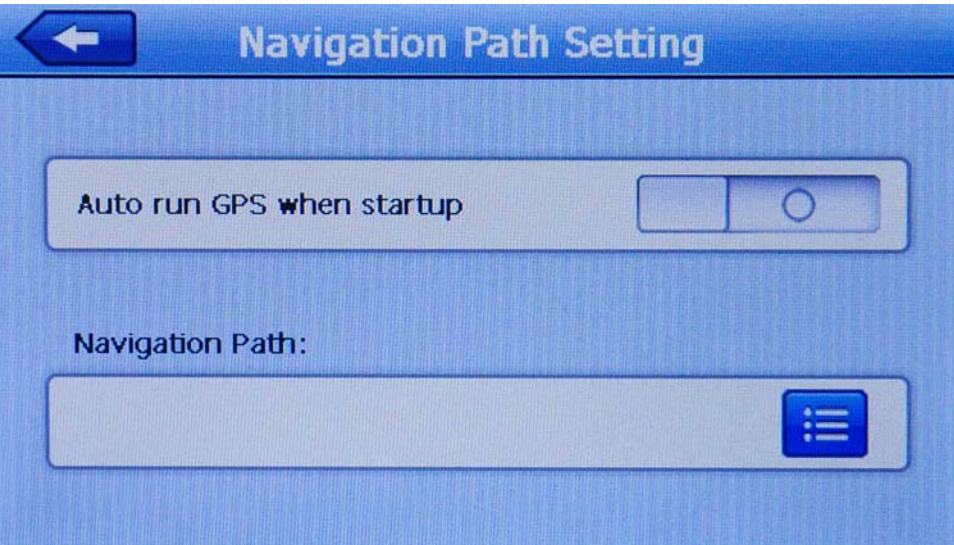

Fig. 4‐33

| Tap to return to previous screen.                                                                                  |
|----------------------------------------------------------------------------------------------------|
| Tap to select/deselect auto run for<br>GPS (i.e., whether you'd like the GPS<br>software to run automatically upon |
| device startup)                                                                                                    |
| Tap to set up the navigation path for                                                                              |
| your GPS software (i.e., direct the                                                                                |
| device's navigation features to the                                                                                |
| software you have placed on the                                                                                    |
| device)                                                                                                    |

# **4.18 System Restore**

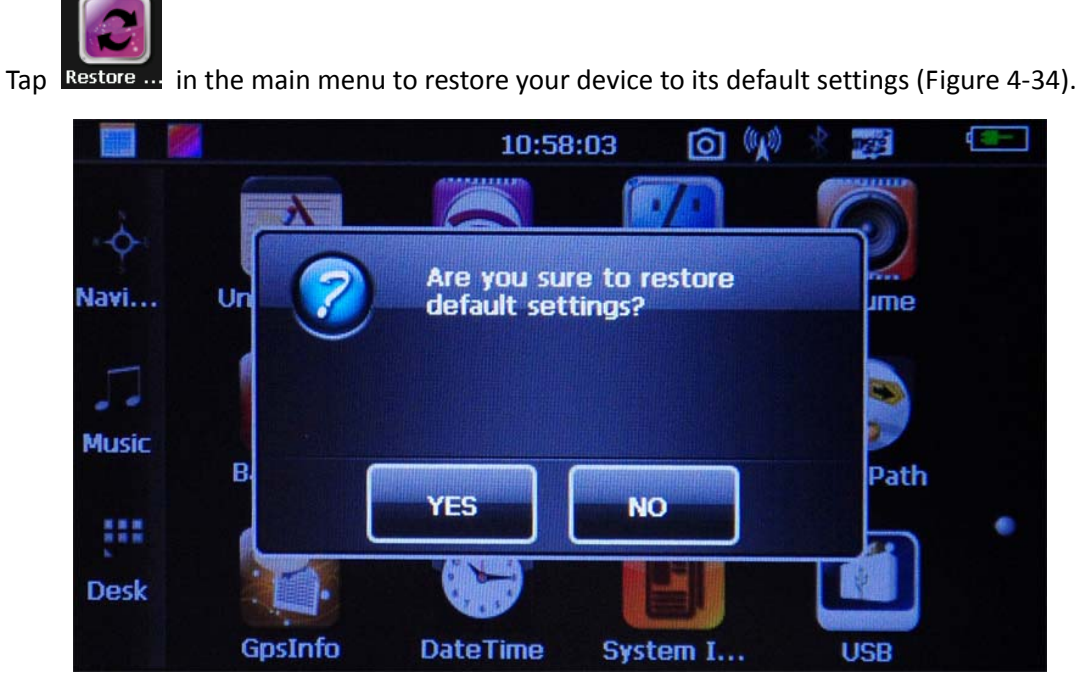

Fig. 4‐34

Tap **YES** to restore the default settings or tap **NO** to exit.

# **4.19 GPS Information**

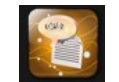

Tap GpsInfo in the main menu to enter the GPS information interface (Figure 4-35).

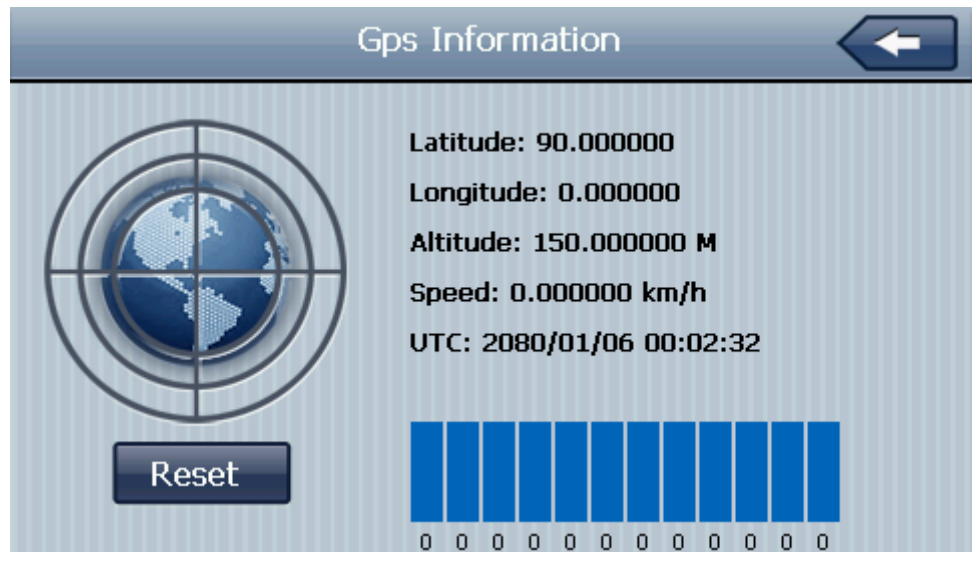

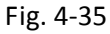

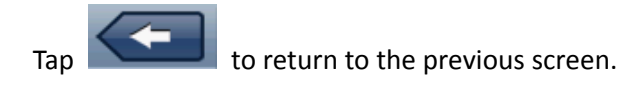

# **4.20 Bluetooth**

This chapter introduces how to use the Bluetooth function to connect with your mobile phone for hands‐free calling.

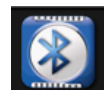

Tap Bluetooth in the main menu or press the Bluetooth icon on SmartMirror to open the Bluetooth interface (Figure 4‐36).

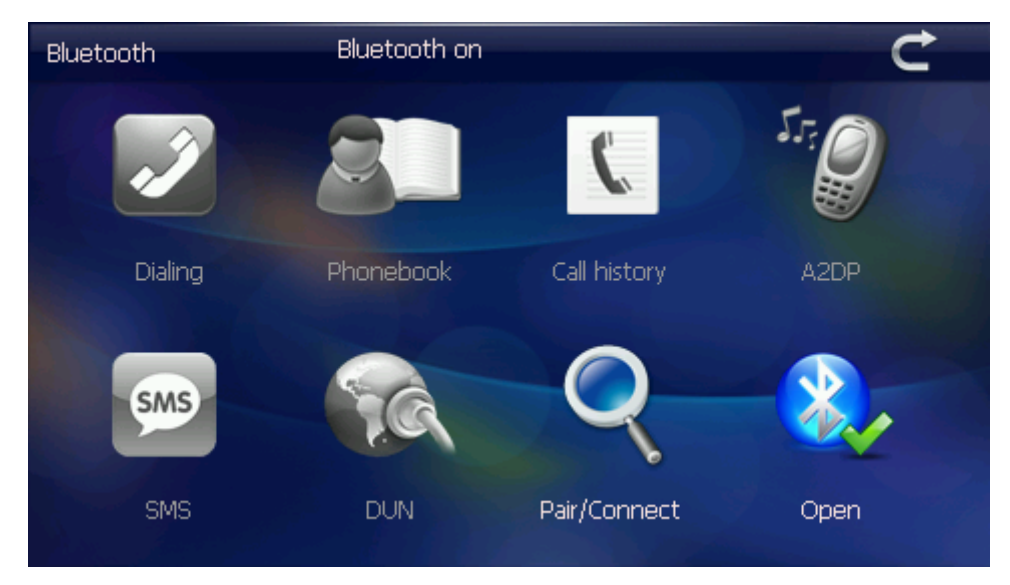

Fig. 4‐36

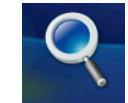

Tap **Pair/Connect** to display the Bluetooth pairing interface (Figure 4-37).

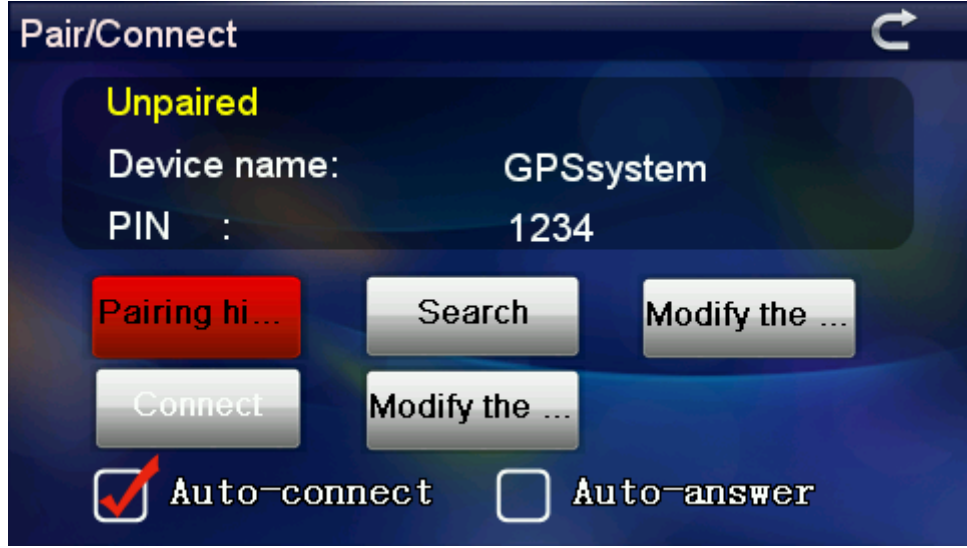

Fig. 4‐37

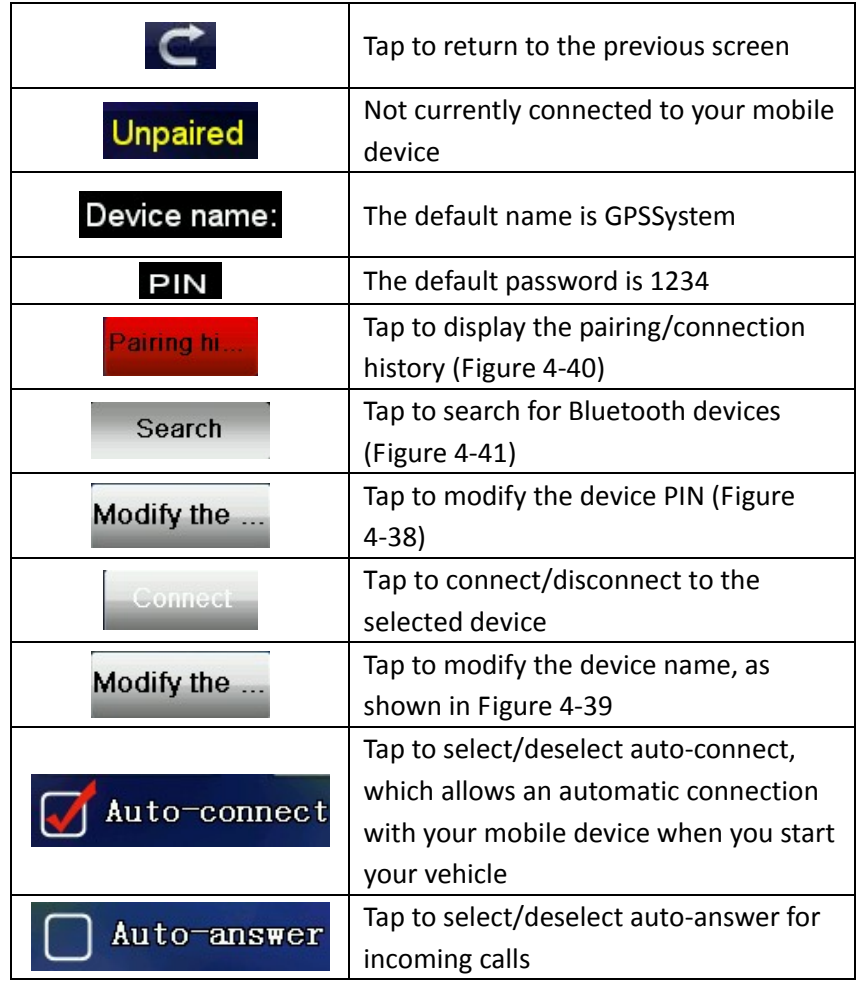

Modify the ... modify the device PIN (Figure 4-38).

| <b>Modify the PIN</b> |   |   |             |  |  |  |  |  |  |  |
|-----------------------|---|---|-------------|--|--|--|--|--|--|--|
| 1234<br>$\leftarrow$  |   |   |             |  |  |  |  |  |  |  |
|                       |   |   |             |  |  |  |  |  |  |  |
|                       | 2 |   |             |  |  |  |  |  |  |  |
| 3                     |   | 5 | 123<br>#\$& |  |  |  |  |  |  |  |
| 6                     |   | 8 |             |  |  |  |  |  |  |  |
|                       |   | ℅ | Ok          |  |  |  |  |  |  |  |

Fig. 4‐38

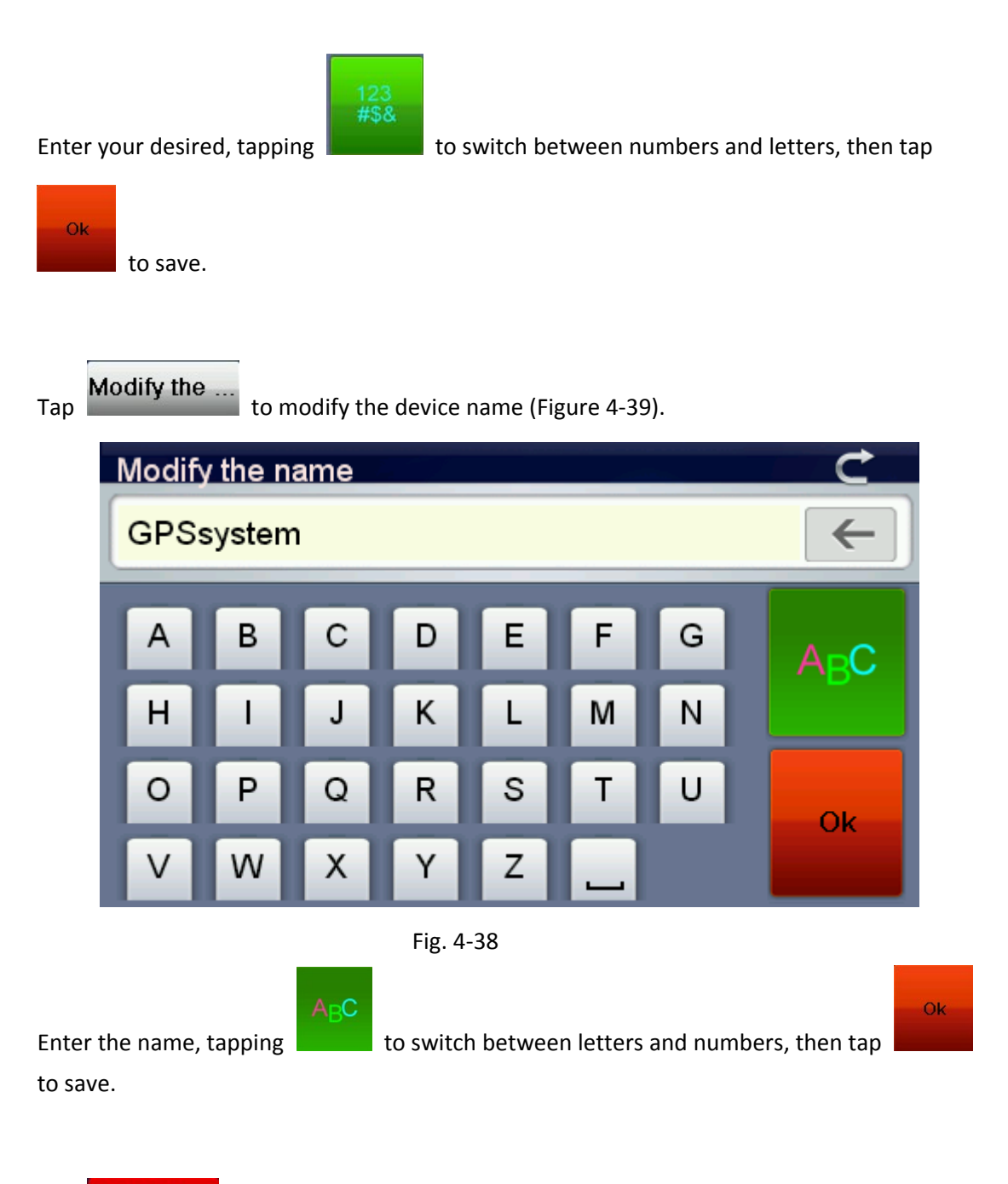

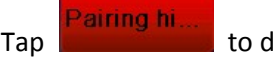

**Pairing hi...** to display the pairing/connection history (Figure 4-40).

| <b>Pairing history</b> | 1/1               |        |          |  |  |  |
|------------------------|-------------------|--------|----------|--|--|--|
| N73gps组                | 00:1D:FD:00:83:0D |        |          |  |  |  |
|                        |                   |        |          |  |  |  |
|                        |                   |        |          |  |  |  |
|                        |                   |        |          |  |  |  |
|                        |                   |        |          |  |  |  |
| Disconnecte            | Connect           | Delete | Clear up |  |  |  |

Fig. 4‐40

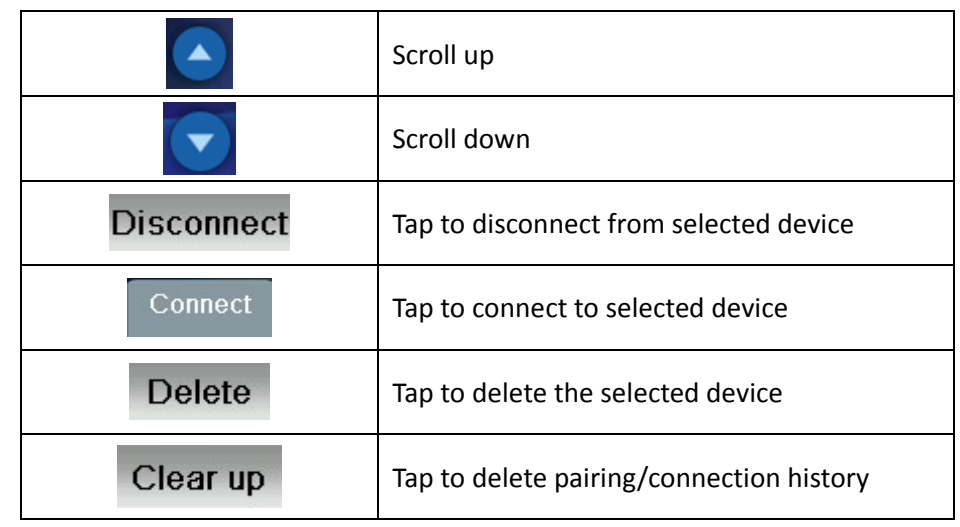

Tap Search to search for available Bluetooth devices (Figure 4-41).

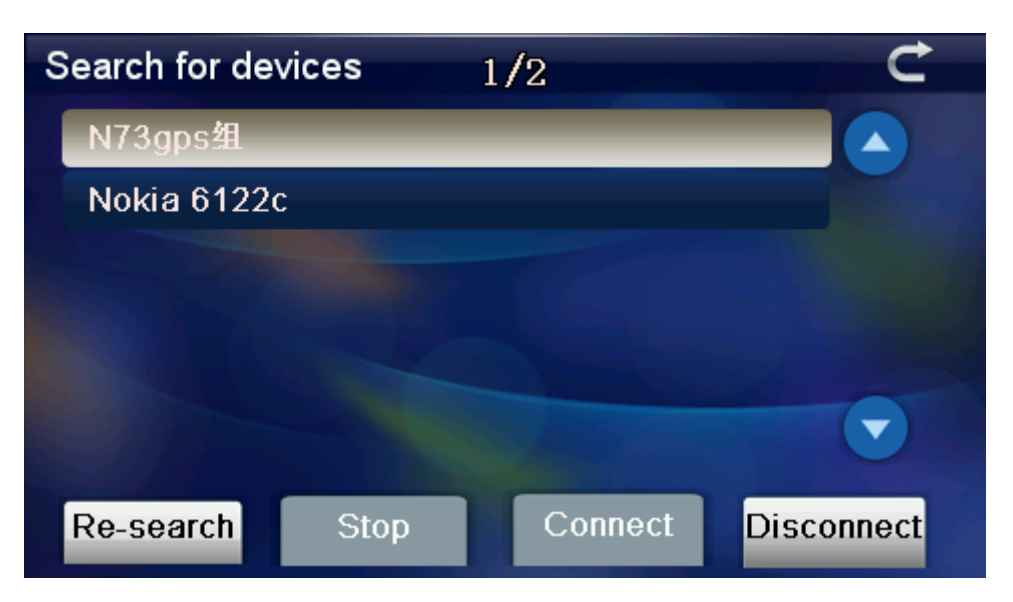

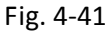

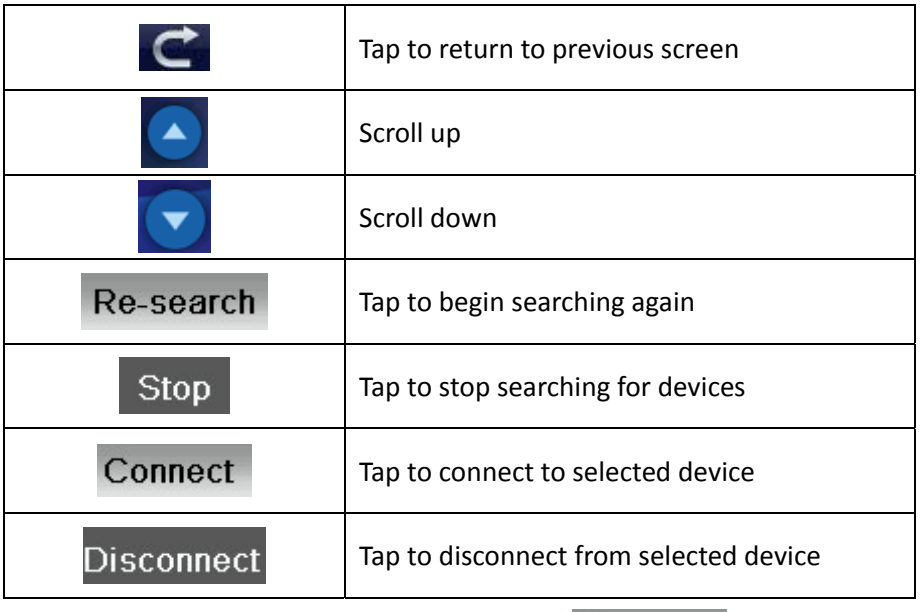

To connect, tap a device in the list to select it, then tap Connect . Enter the SmartMirror device PIN on your mobile phone to connect with the Bluetooth device safely. Then tap

to exit. The following screen (Figure 4-42) will display, confirming the connection.

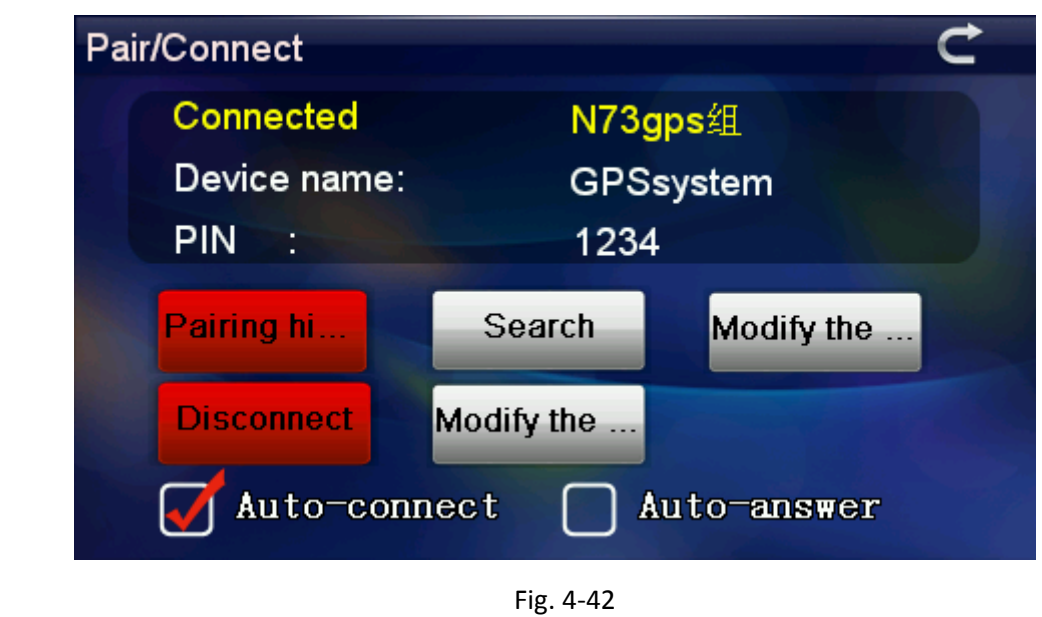

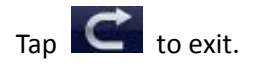

The Bluetooth interface icons will now appear in color to show there is an active connection (Fig. 4‐43).

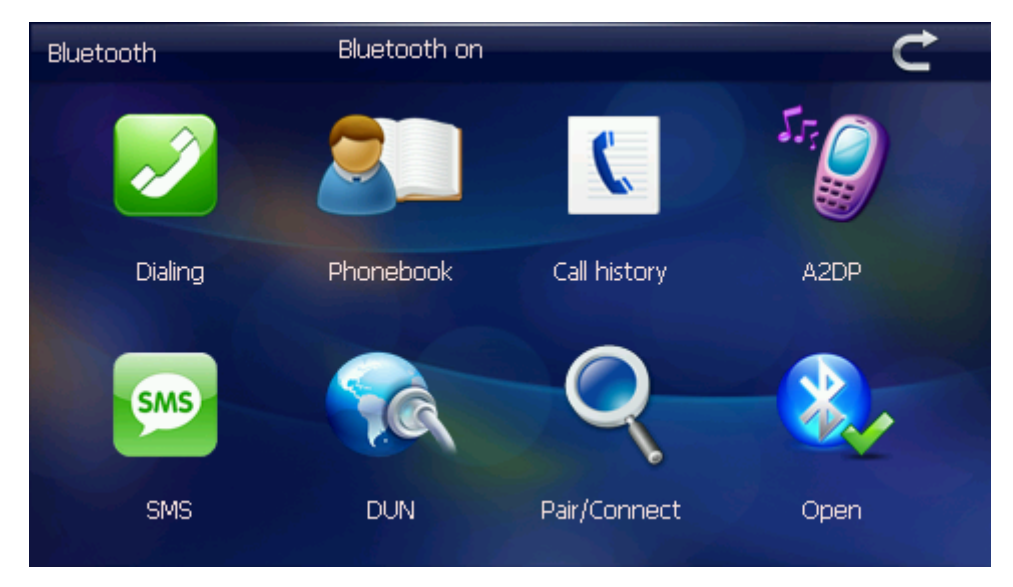

Fig. 4‐43

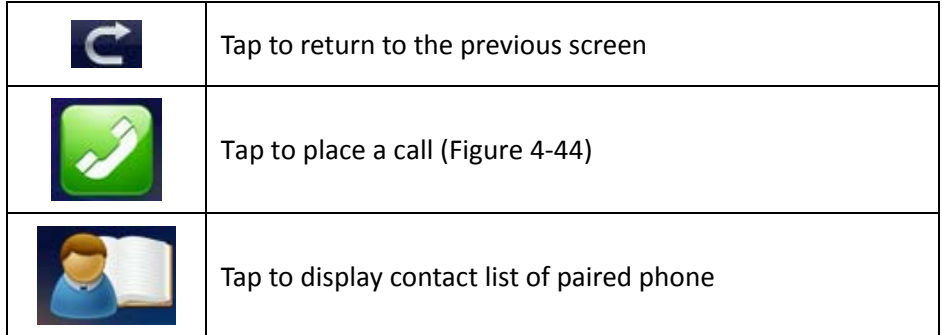

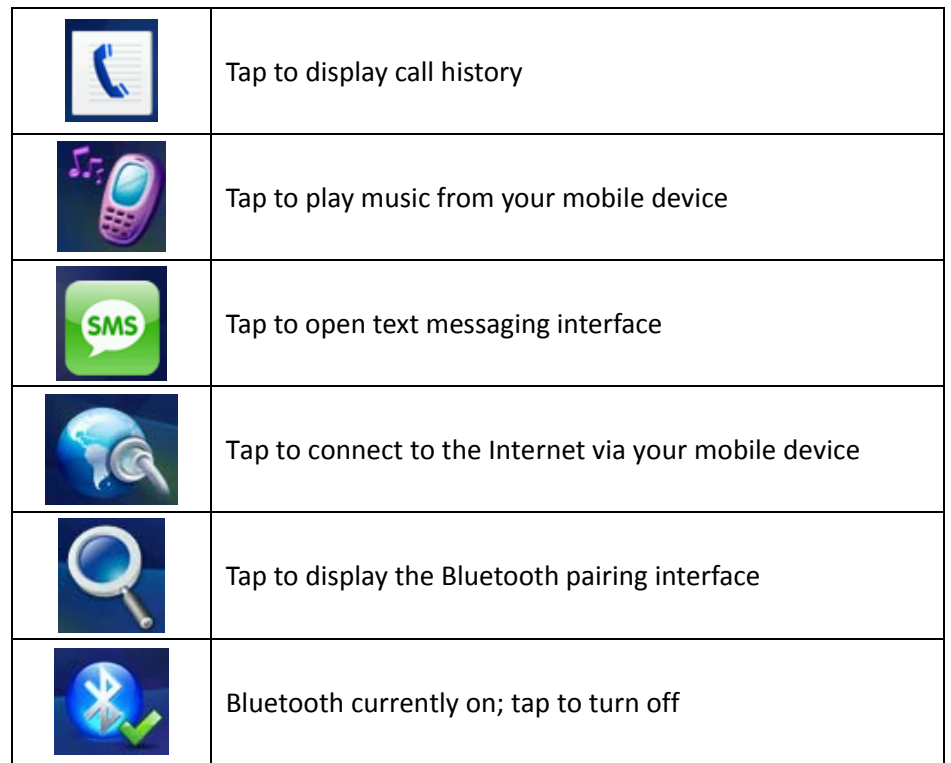

Tap  $\Box$  Dialing to open the call interface (Figure 4-44).

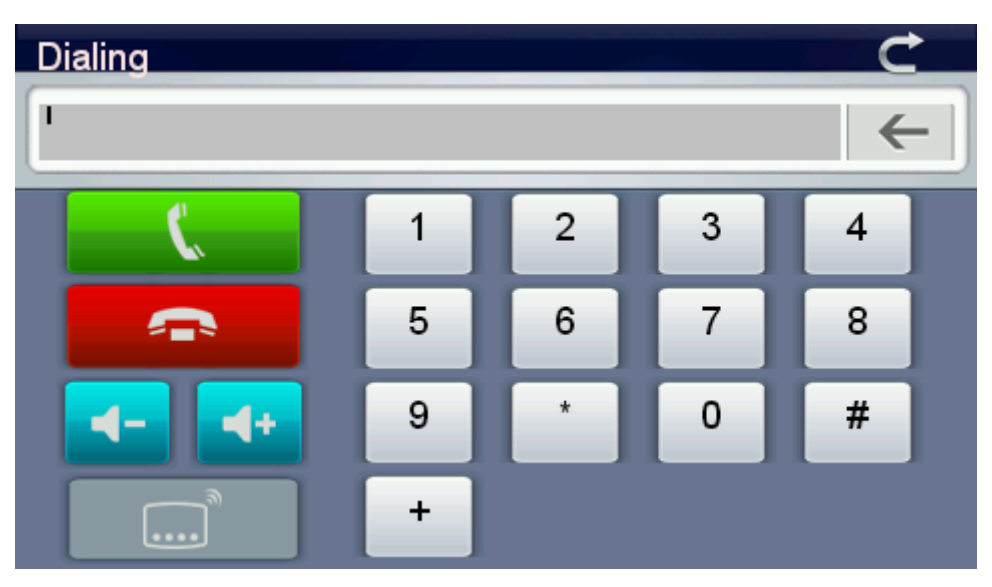

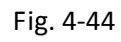

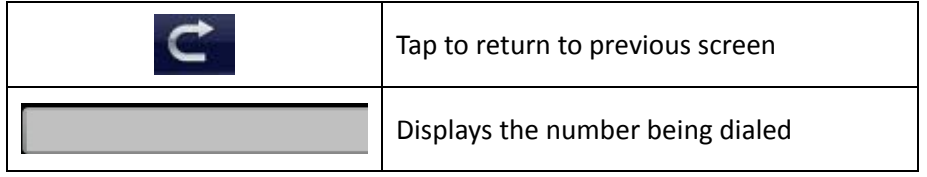

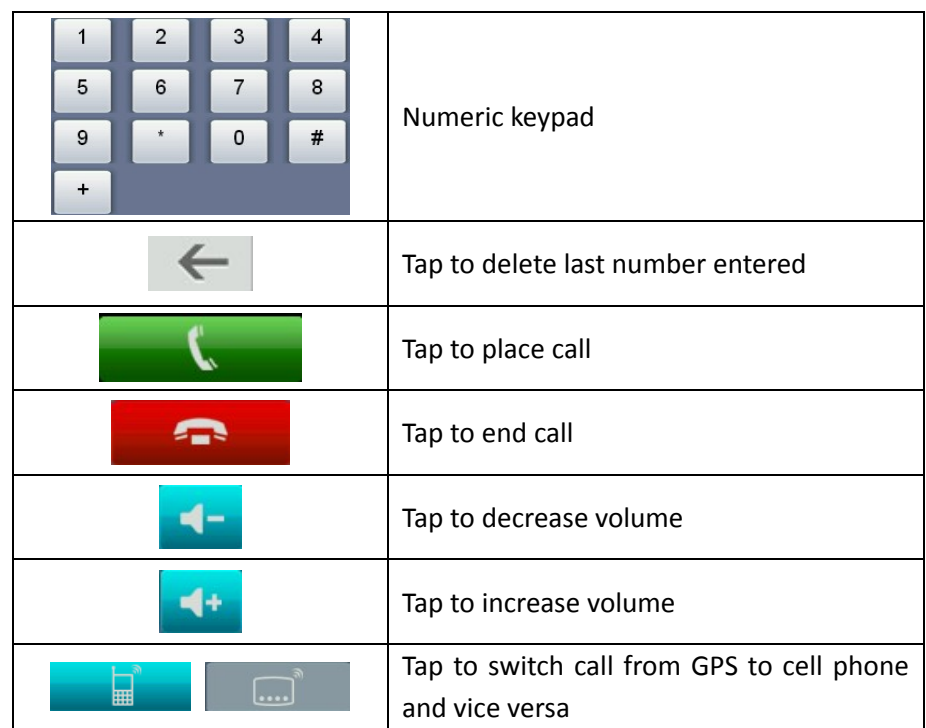

When there is an incoming call, the display will show the number of the caller on the screen (Figure 4‐45).

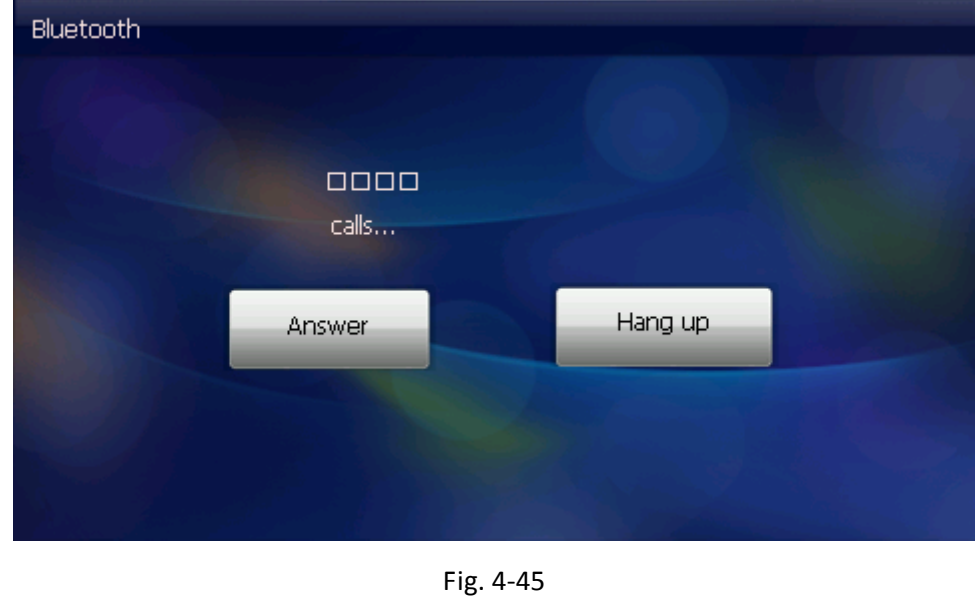

Tap to refuse the call or the answer the call. Once connected, the display will open the call interface.

The caller's voice will come through the SmartMirror speaker, and your voice will be picked up by the SmartMirror microphone. To manage the call through your connected mobile

phone, simply tap  $\begin{array}{|c|c|}\n\hline\n\text{h} & \text{h} \\
\hline\n\text{h} & \text{h} \\
\hline\n\end{array}$ 

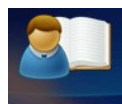

Tap Phonebook to display the contact list of the connected device (Figure 4-46).

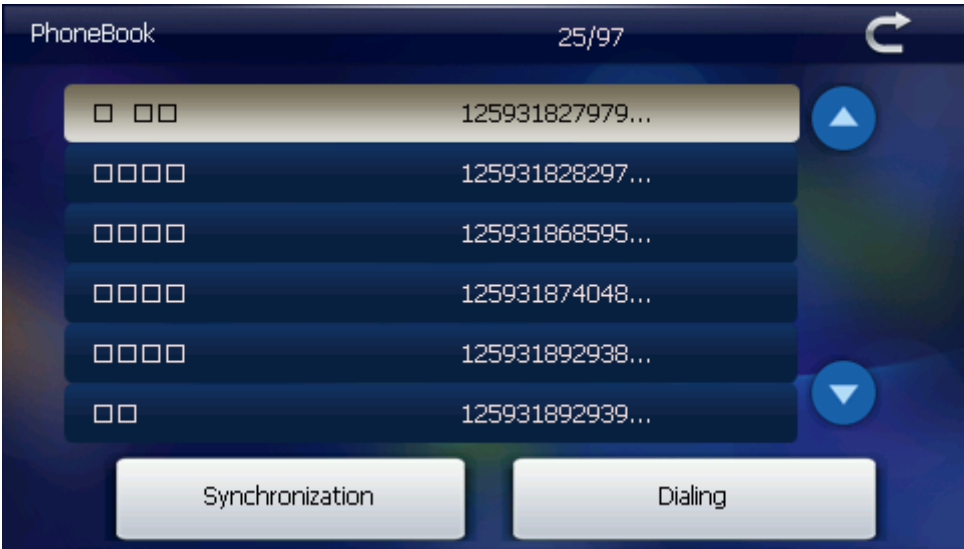

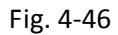

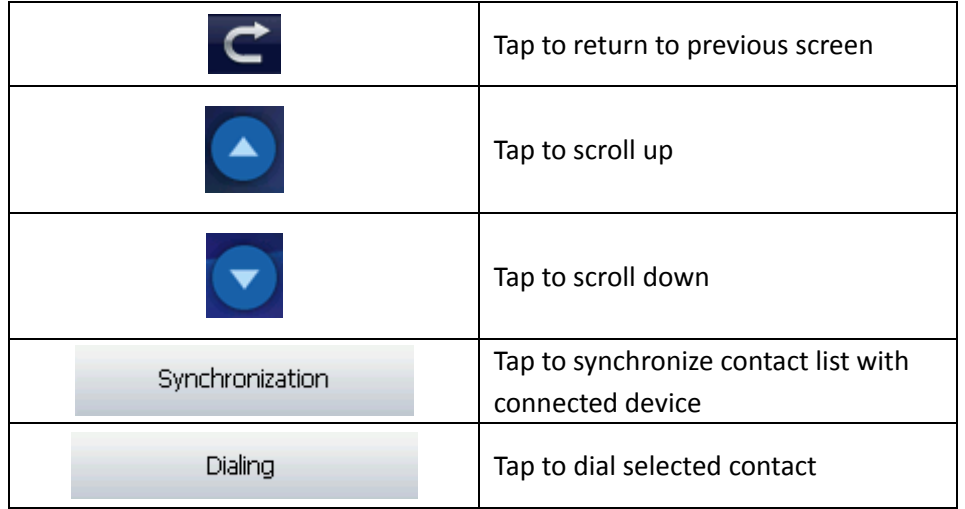

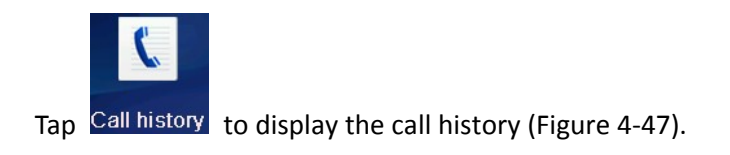

|          | Call history |               |                | 1/252       |                 |  |  |  |  |
|----------|--------------|---------------|----------------|-------------|-----------------|--|--|--|--|
|          | 8888         |               | 6665           |             |                 |  |  |  |  |
|          | Unknown      |               | 6651           |             |                 |  |  |  |  |
|          | Unknown      |               |                | 02022001436 |                 |  |  |  |  |
|          | Unknown      |               | 02022001436    |             |                 |  |  |  |  |
|          | Unknown      |               | 6632           |             |                 |  |  |  |  |
|          | Unknown      |               | 6632           |             |                 |  |  |  |  |
| Received |              | <b>Dialed</b> | <b>Missing</b> | Dialing     | Synchronization |  |  |  |  |

Fig. 4‐47

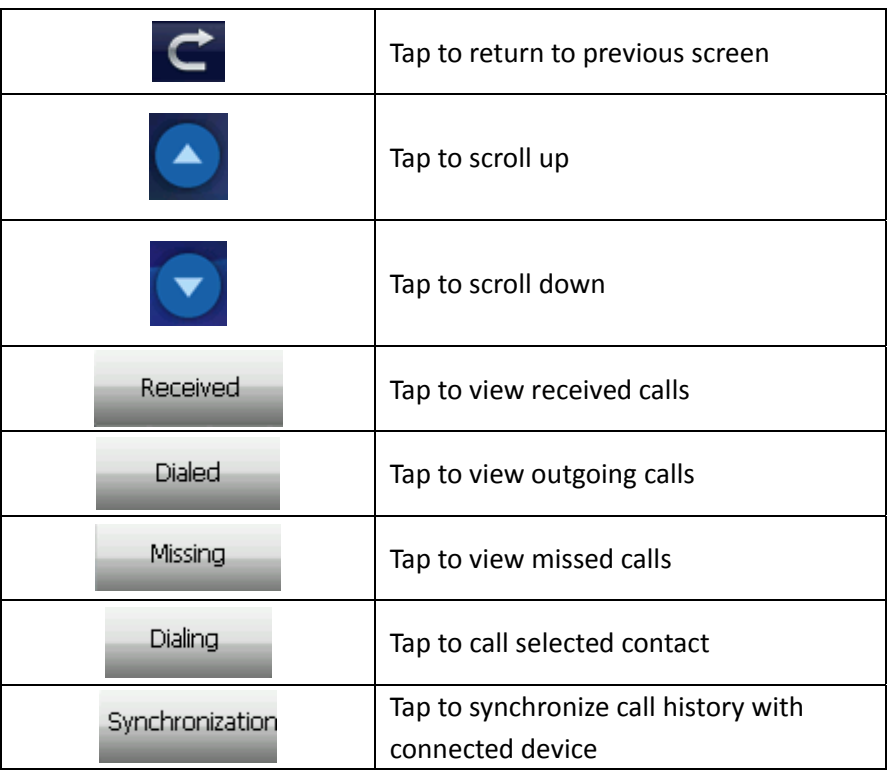

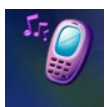

Tap A2DP to open the A2DP music interface (Figure 4-48).

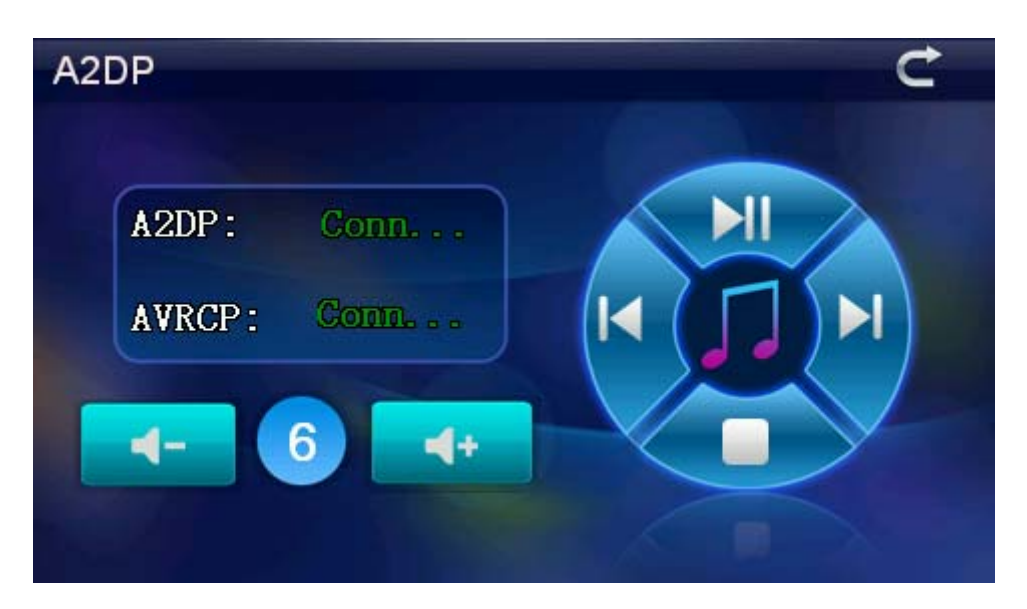

Fig. 4‐48

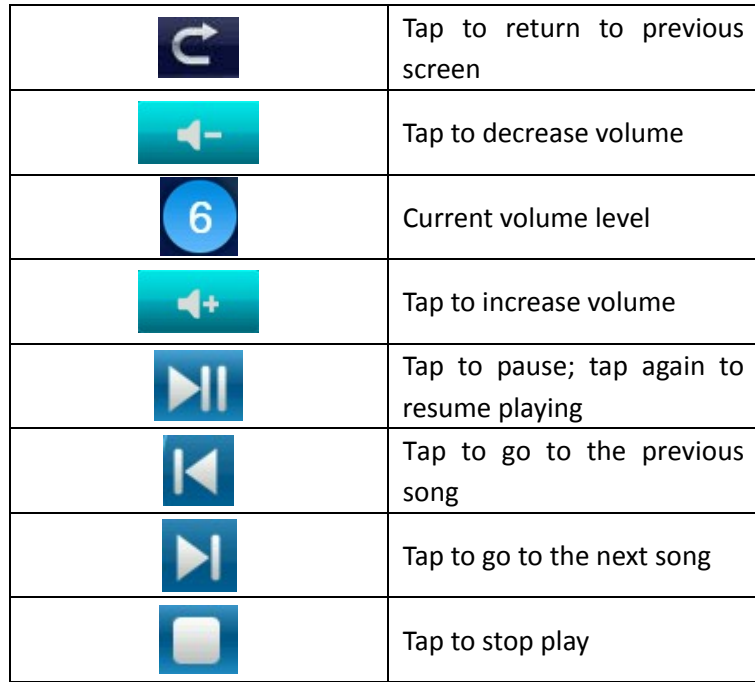

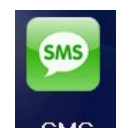

Tap SMS to open the text messaging interface (Figure 4-49).

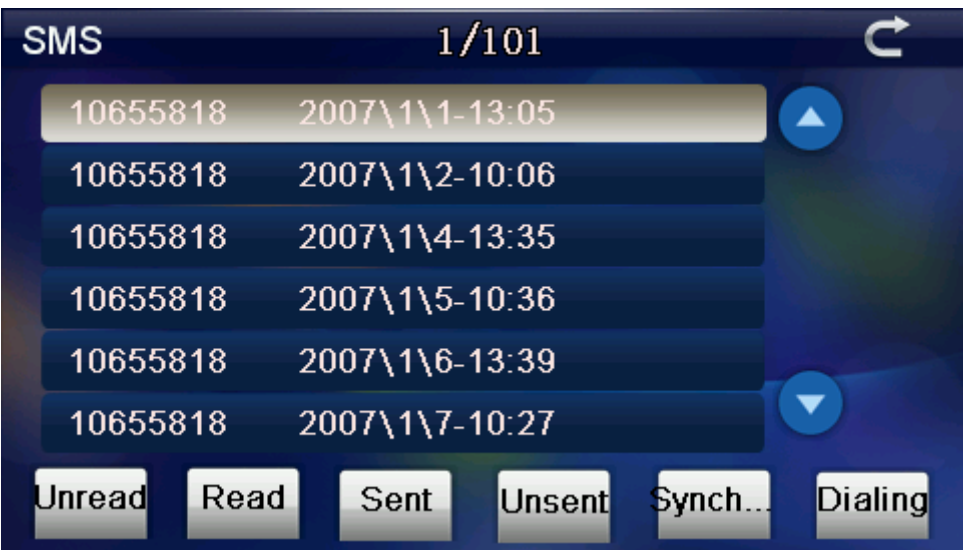

#### Fig. 4‐49

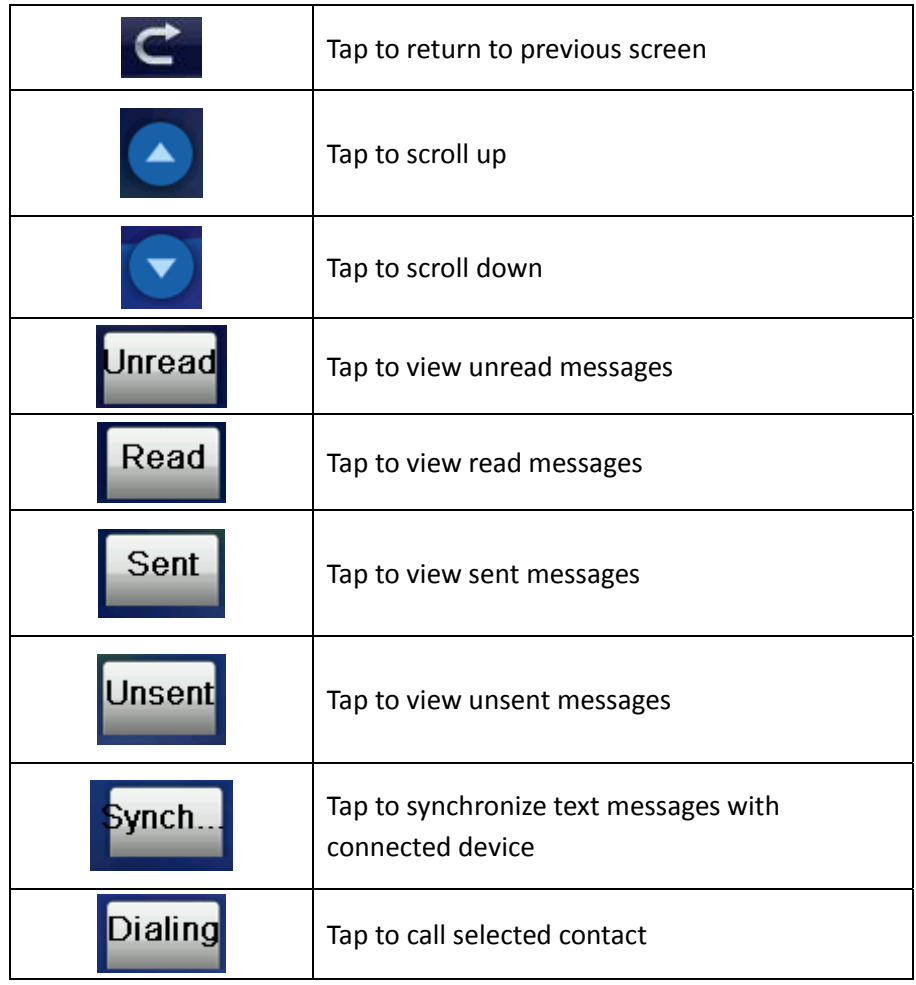

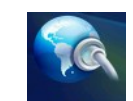

Tap DUN to open the DUN Internet interface (Figure 4-50).

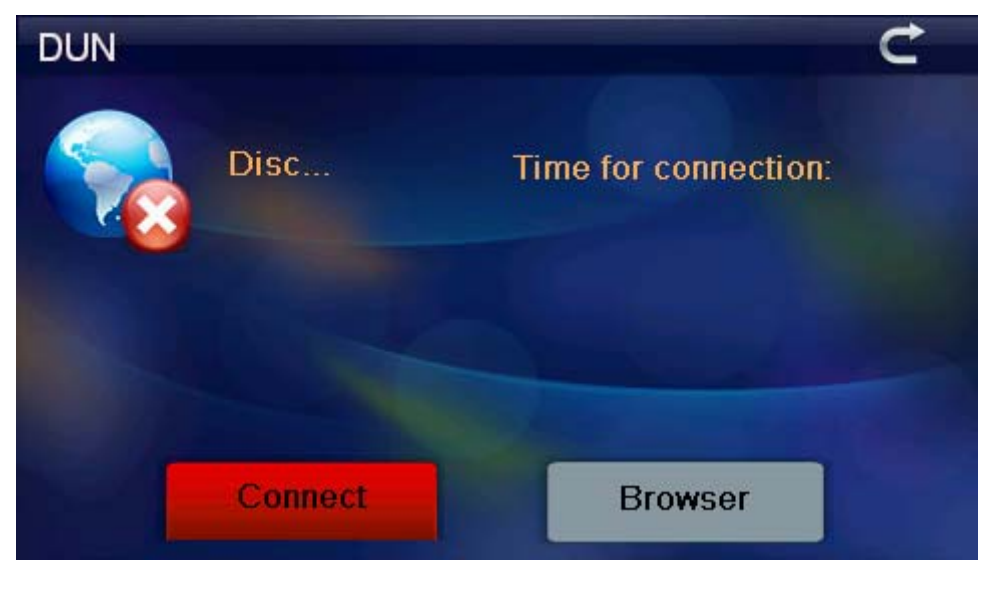

Fig. 4‐50

Tap **Connect** to connect to the Internet. Once connected, SmartMirror will display the following screen (Figure 4‐51). (**Note:** Some mobile phones cannot support the DUN Internet function.)

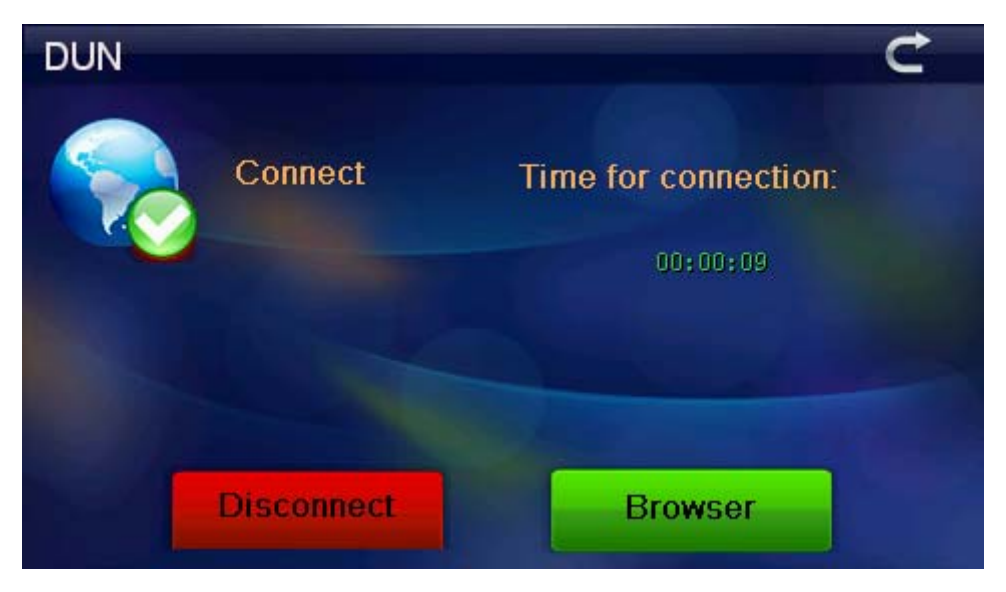

Fig. 4‐51

 $Tap$   $\overline{C}$  to return to previous screen.

Tap **Browser** to open the browser. SmartMirror will automatically open an Internet Explorer browser (Figure 4‐52).

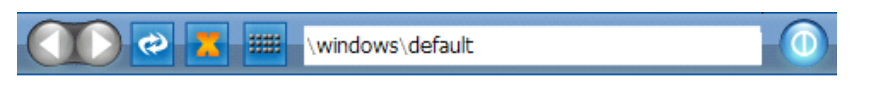

Welcome to Microsoft Pocket Internet Explorer

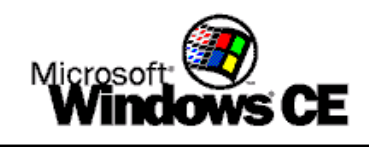

@ 2004 Microsoft Corporation. All rights reserved. Terms of use.

#### Fig. 4‐52

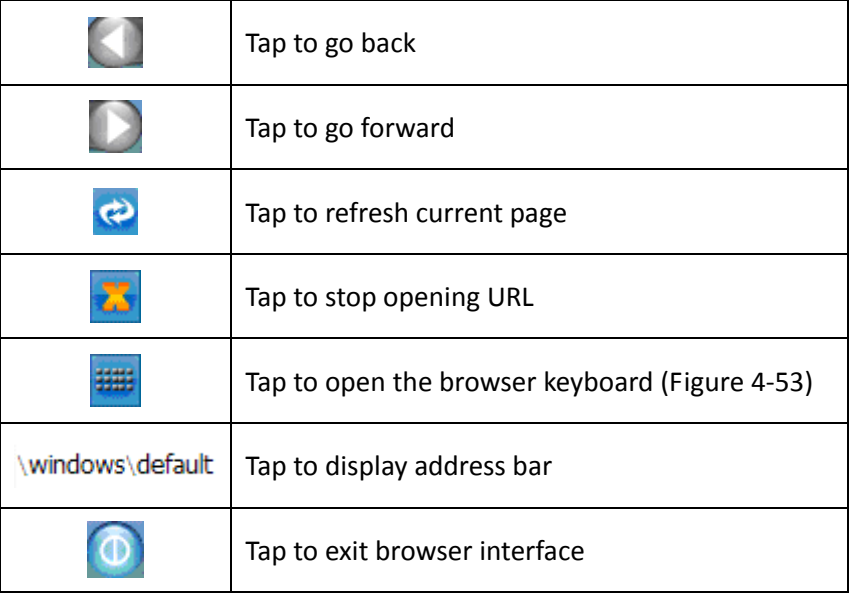

|                                                | 888<br>http://home.mobile.msn.com/en-us/default.aspx |   |     |   |                         |   |   |             |     |              |    |  |  |       |
|------------------------------------------------|------------------------------------------------------|---|-----|---|-------------------------|---|---|-------------|-----|--------------|----|--|--|-------|
|                                                | Ω<br>msn <sup>1</sup><br>Input Panel                 |   |     |   |                         |   |   |             |     |              |    |  |  |       |
| 2<br>5<br>3<br>6<br>9<br>8<br>0<br>7<br>4<br>- |                                                      |   |     |   |                         |   |   |             |     |              | BS |  |  |       |
|                                                | Tab                                                  | q | W   | e | r                       | t | y | u           |     | $\mathbf{o}$ | р  |  |  |       |
|                                                | Caps<br>Lock                                         | a | S   | d | f                       | g | h | j           | k   |              | ٠  |  |  | Enter |
|                                                | Shit                                                 | z | X   | C | $\overline{\mathbf{v}}$ | b | n | $\mathbf m$ |     |              |    |  |  | pgup  |
| $\blacksquare$<br>$\blacksquare$               | ctr.                                                 |   | Alt |   |                         |   |   |             | ins | de1          |    |  |  | pgdn  |

Fig. 4‐53

**ESCORT Inc.** 5440 West Chester Road West Chester, OH 45069

Sales/Service 800.543.1608 www.EscortRadar.com

©2012 ESCORT Inc. ESCORT® and SmartMirror™ are trademarks of ESCORT Inc.

Features, specifications, and prices subject to change without notice.